# **CITIZEN**

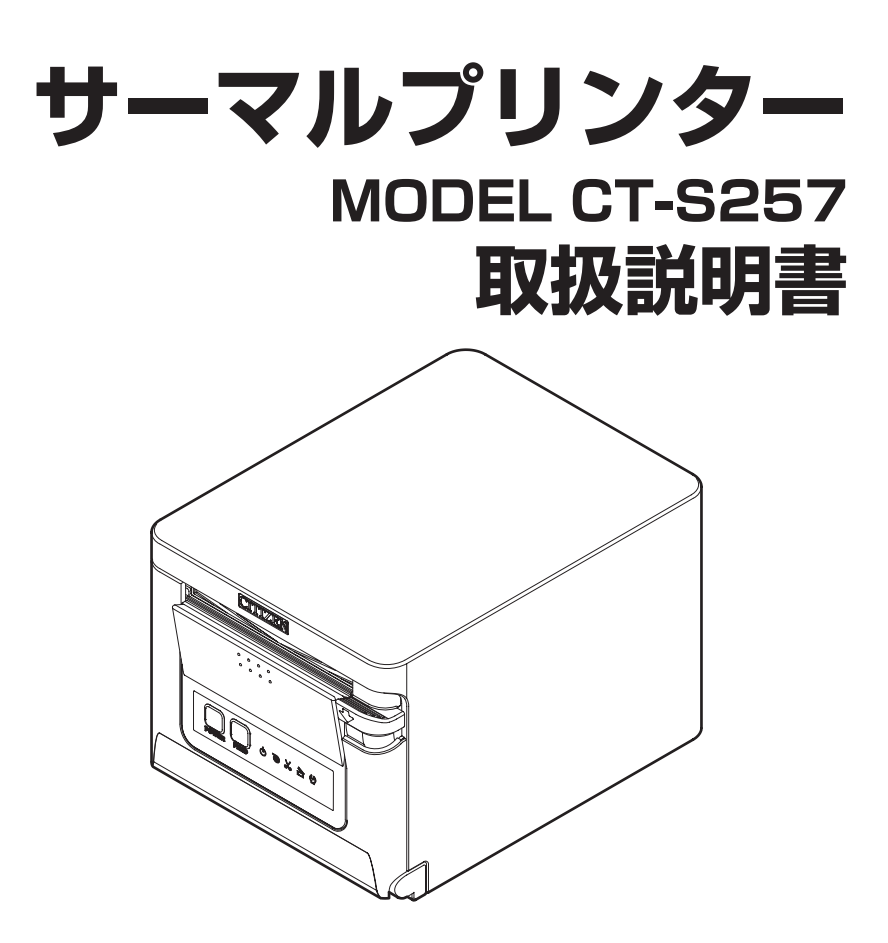

シチズン・システムズ株式会社

### **電波障害自主規制**

この装置は、クラス A 機器です。

この装置を住宅環境で使用すると電波妨害を引き起こすことがあります。この場合 には使用者が適切な対策を講ずるよう要求されることがあります。

VCCI-A

- **ご注意**
- ご使用前に必ず本書をお読みください。読み終わった後は、大切に保管し、必 要なときに読み直しできるようにしてください。
- 本書の内容は、予告なく変更されることがあります。
- いかなる手段によっても、本書の内容を無断で転写、転用、複写することを禁 じます。
- 本書の運用結果につきましては、内容の記載漏れ、誤り、誤植などに関わらず、 当社は一切の責任を負いかねます。
- 本書に指定されている製品以外の別売品や消耗品を使用した場合の結果として 発生したトラブルにつきまして、当社は一切の責任を負いかねます。
- 本書で指示している部分以外は絶対に手入れや分解、修理は行わないでくださ  $\left\{ \cdot,\cdot\right\}$
- お客様の誤った操作取り扱い、使用環境に起因する損害については責任を負い かねますので、ご了承ください。
- データなどは基本的に長期的、永久的な記憶、保存はできません。故障、修理、 検査などに起因するデータの消失の損害、および損失利益などについては、当 社では一切責任を負いかねますので、ご了承ください。
- 木書の内容について記載漏れや誤り、不明点などがございましたらお買い求め の販売店へご連絡ください。
- 乱丁、落丁はお取り替えいたします。

Made for Apple バッジを使用することは、Apple が定める性能基準を満たしている とデベロッパによって認定された電子アクセサリであることを示します。

Apple は、本製品の機能および安全および規格への適合について一切の責任を負いま せん。

Apple 製品と本アクセサリの使用により無線の性能に影響を及ぼす可能性があります のでご注意ください。

- Apple, Apple TV, Apple Watch, iPad, iPad Air, iPad Pro, iPhone, and Lightning are trademarks of Apple Inc., registered in the U.S. and other countries. tvOS is a trademark of Apple Inc. The trademark "iPhone" is used in Japan with a license from Aiphone K.K.
- EPSON および ESC/POS は、セイコーエプソン株式会社の登録商標です。
- QR コードは (株) デンソーウエーブの登録商標です。
- Ethernet およびイーサネットは、富士ゼロックス株式会社の登録商標です。
- Bluetooth® は米国 Bluetooth SIG, Inc. の登録商標です。
- CITIZEN はシチズン時計株式会社の登録商標です。
- その他すべての商標は各所有者の財産です。
- シチズン・システムズではライヤンスに基づき使用しています。 Copyright© シチズン・システムズ株式会社 2019 年

# **周波数帯について**

### **使用上の注意**

この機器の使用周波数帯では、電子レンジなどの産業・科学・医療用機器のほか、 工場の製造ライン等で使用されている移動体識別用の構内無線局(免許を要する無 線局)及び特定小電力無線局 (免許を要しない無線局) 並びにアマチュア無線局 (免 許を要する無線局)が運用されています。

- 1. この機器を使用する前に、近くで移動体識別用の構内無線局及び特定小電力無 線局ならびにアマチュア無線局が運用されていないことを確認してください。
- 2. 万一、この機器から移動体識別用の構内無線局に対して有害な電波干渉の事例 が発生した場合には、速やかに使用周波数を変更するか又は電波の発射を停止 した上、下記連絡先にご連絡頂き、混信回避のための処置等(例えば、パーテー ションの設置など)についてご相談ください。
- 3. その他、この機器から移動休識別用の特定小電力無線局あるいはアマチュア無 線局に対して電波干渉の事例が発生した場合など何かお困りのことが起きたと きは、次の連絡先へお問い合わせください。 シチズン・システムズ株式会社 電話(042) 468-4993
	- Bluetooth **モデル** 本機は、2.4GHz 帯を使用する無線設備です。 変調方式として FH-SS 変調方式を採用し、与干渉距離は約 10m 以下です。 全帯域を使用し、かつ移動体識別装置の帯域は回避不可です。

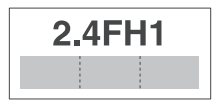

**● 無線 LAN モデル** 

本機は、2.4GHz 帯を使用します。 変調方式として DS-SS 方式および OFDM 方式を採用し、与干渉距離は約 40m 以下です。

全帯域を使用し、かつ移動体識別装置の帯域は回避可能です。

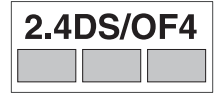

 $-4$ 

◆ 本製品は、外国為替および外国貿易法に基づく輸出規制品です。 本品を輸出するとき、または外国に持ち出す際には、当社販売担当者までご連絡 ください。

◆ 電波法に基づく認証について

本製品の無線装置は、電波法に基づく小電力データ通信の無線設備として認証を 受けています。認証表示は無線設備上に表示されています。従って、本製品を使 用するときに無線局の免許は必要ありません。ただし、以下の事項を行うと法律 で罰せられることがあります。使用上の注意に反した機器の利用に起因して電波 法に抵触する問題が発生した場合、当社ではこれによって生じたあらゆる損害に 対する責任を負いかねます。

- 本製品の無線装置を分解/改造すること。
- 本製品の無線装置に貼られている認証ラベルを剥がすこと。

# **安全上のご注意… 必ずお守りください !**

本製品をご使用になる前に、この「安全上のご注意」をよくお読みになり正しくお使 いください。正しく取り扱わないと思わぬ事故(火災、感電、けが)を起こします。 お使いになる方や他の人への危害、財産への損害を防ぐために、必ずお守りください。

- お読みになった後は、お使いになる方が、必ずいつでも見られるところに大切に保 管してください。
- 本章は、ご使用になる製品により一部説明が該当しない項目もあります。 表示された指示内容を守らずに、誤った使用によって起こる危害及び損害の度合いを、 次のように表示し説明しています。内容をよく理解してから本文をお読みください。

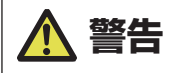

この表示を守らずに、誤った使い方をすると「死亡または重傷などを負う可能性が想定される」 内容を示します。

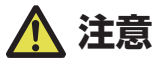

この表示を守らずに、誤った使い方をすると「障害を負う可能性または物的損害が発生する 可能性が想定される」内容を示します。

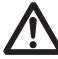

このマークは、気をつけていただきたい「注意喚起」の絵表示です。

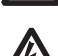

このマークは、感電、静電気に気をつけていただきたい「注意喚起」の絵表示です。

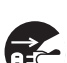

このマークは、電源プラグを抜いていただきたい「情報」の絵表示です。

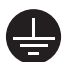

このマークは、AC 電源コードのアース線の接続箇所を示す絵表示です。

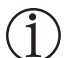

このマークは、やり方などの「情報」を示す絵表示です。

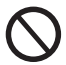

このマークは、してはいけない「禁止」を示す絵表示です。

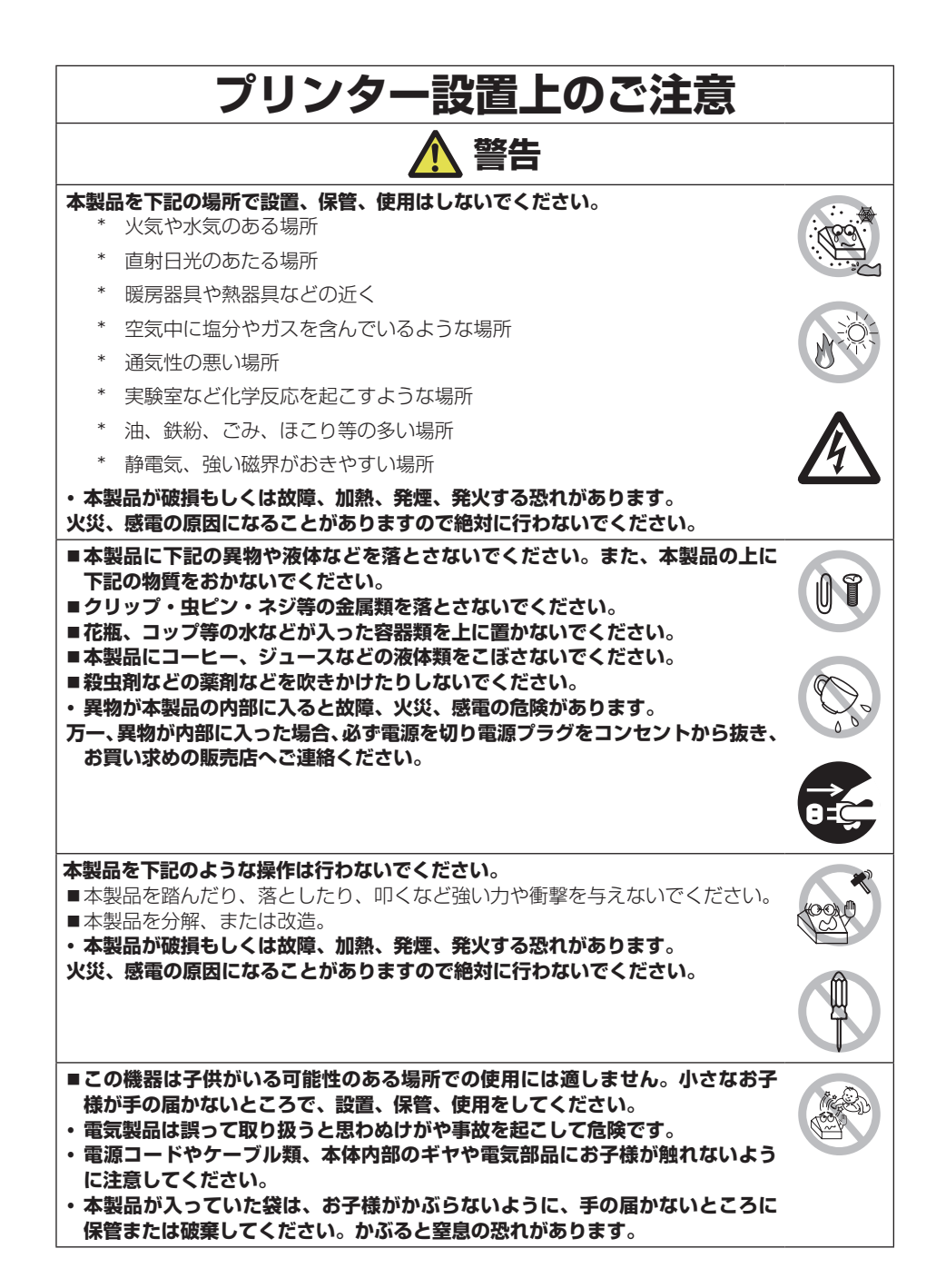

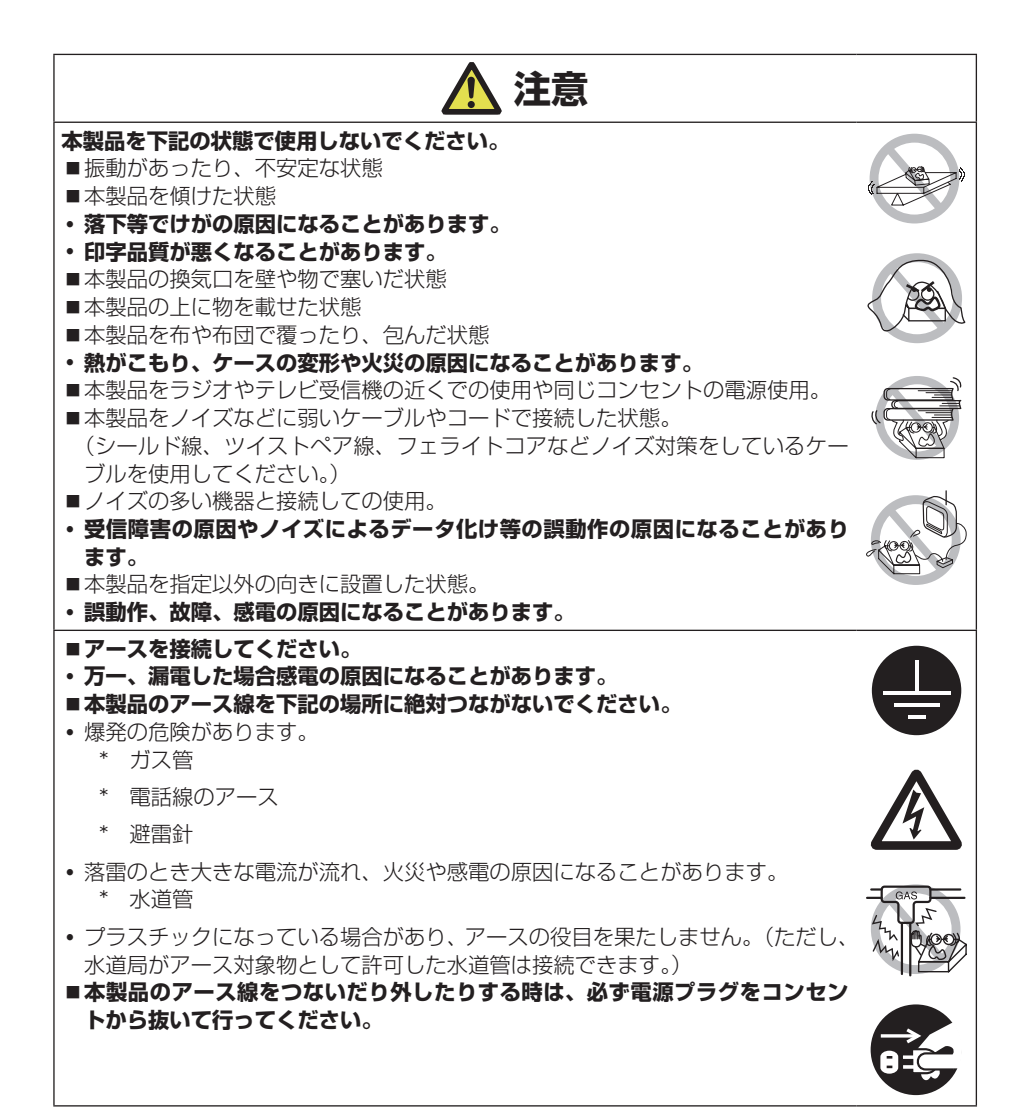

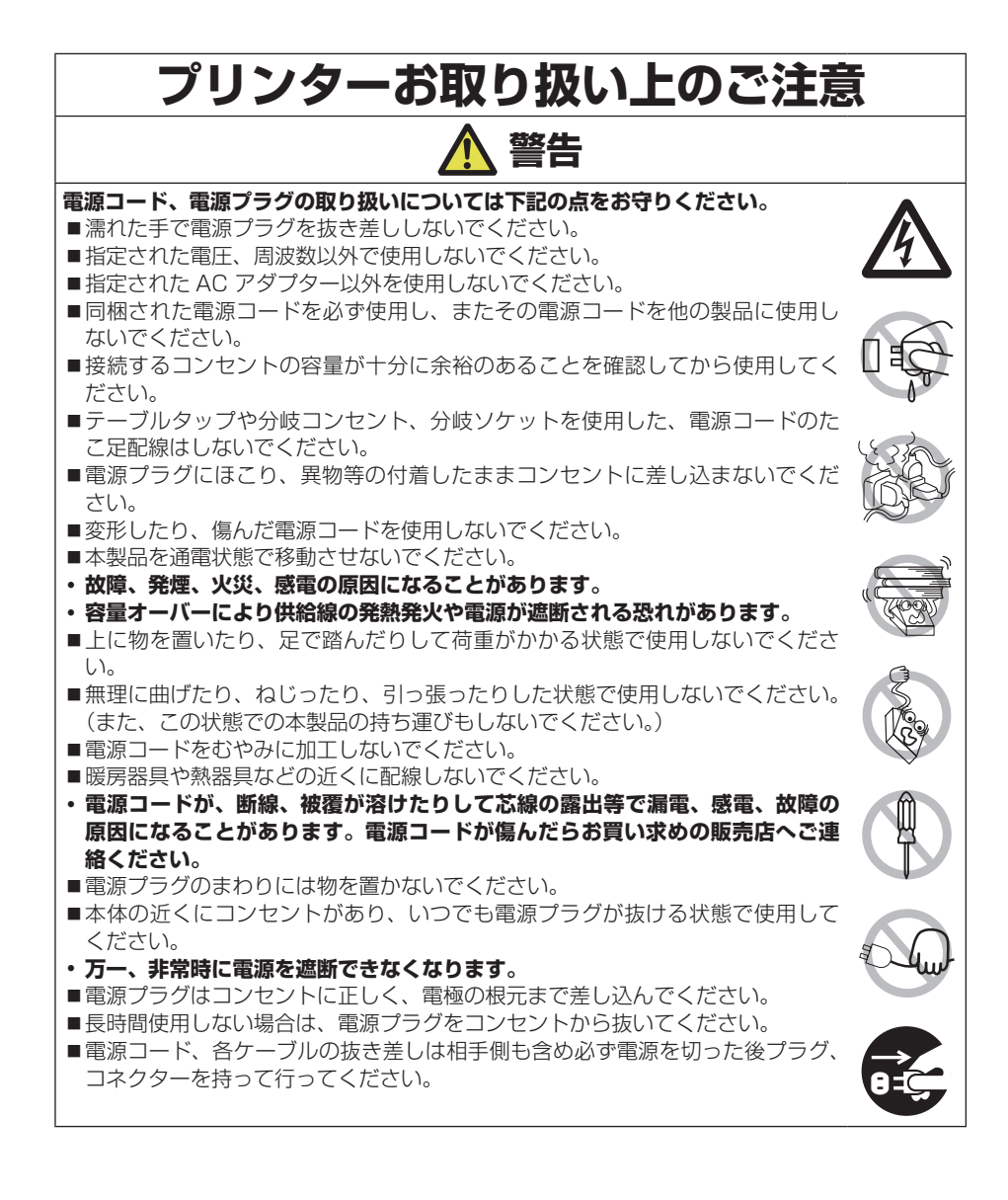

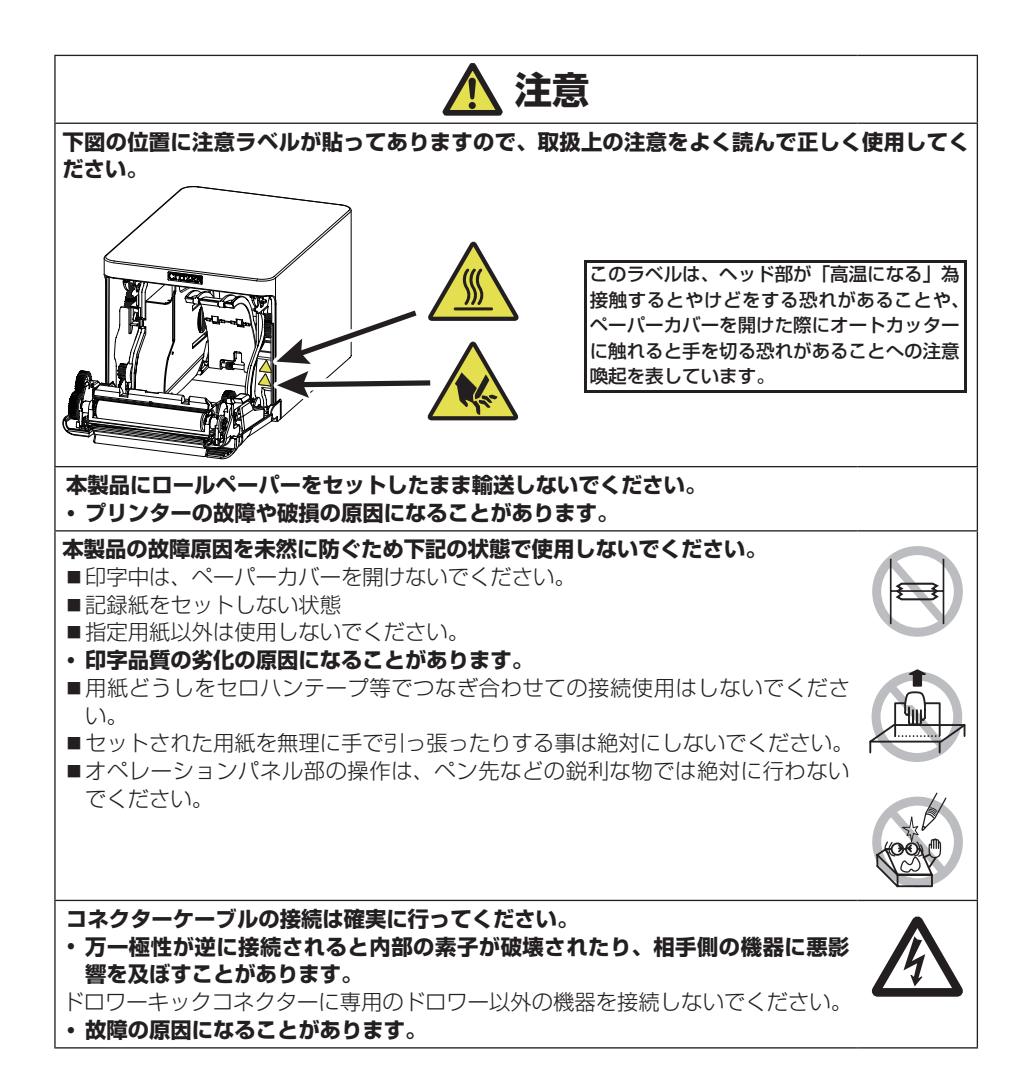

### **けが及び拡大被害を防ぐために下記の注意事項は必ずお守りください。**

- ■プリントヘッドの印字部にはさわらないでください。
- ■印字中、本体内部のカッター及びギヤなどの可動部、電気部品などに手を触れ ないでください。
- ■故障の時は、本製品の分解等は行わず、お買い求めの販売店へご連絡ください。
- ■カバー等の開閉時に手や指等を挟まないようにしてください。
- ■板金のエッジ部等で、身体や他の物を傷つけないように注意してください。
- **感電、やけど等のけがの原因になることがあります。**

**万一、使用中に発煙、異臭、異音等の異常が発生したら直ちに使用 を中止し、電源プラグをコンセントから抜いてください。**

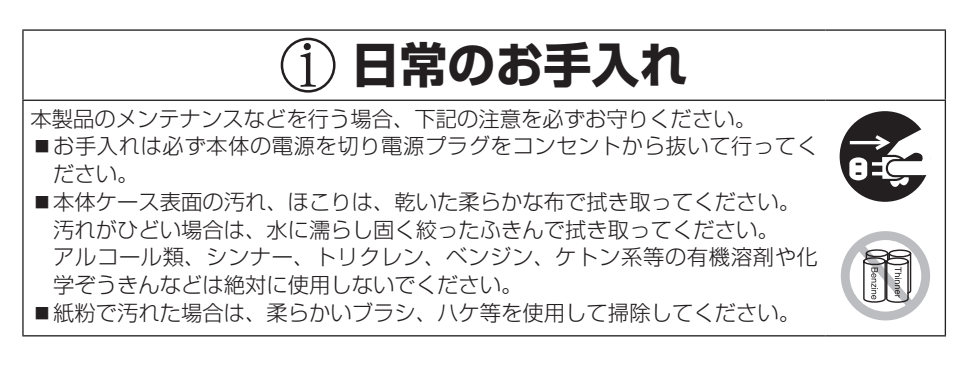

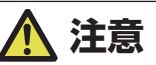

**ヘッドは高温になっています。印字直後の作業はやめてください。**

目次

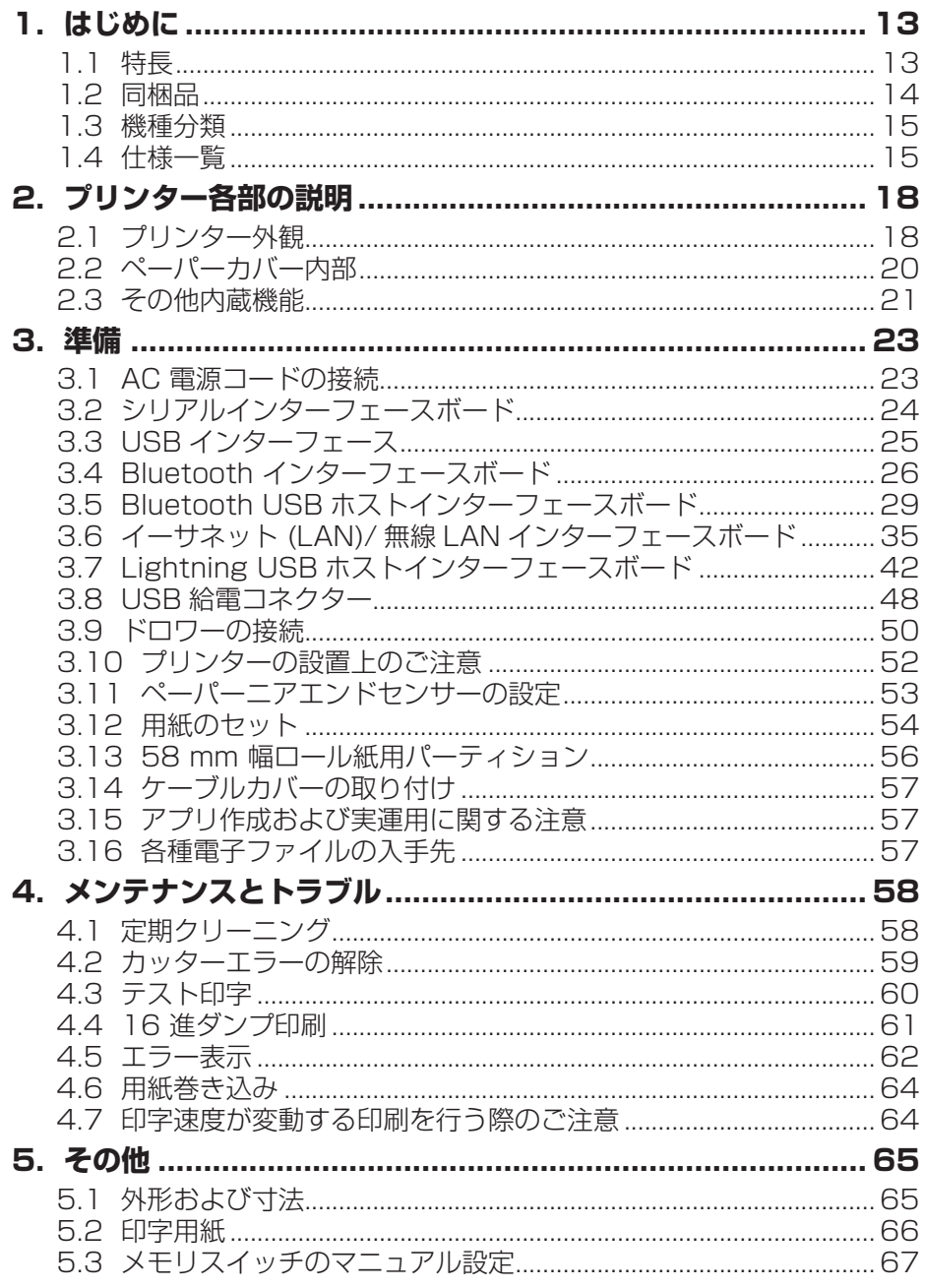

# <span id="page-12-0"></span>**1. はじめに**

本製品は、各種データ通信端末、POS 端末、キッチンプリンター等の用途用に開発 されたラインサーマルプリンターです。

豊富な機能が盛り込まれていますので、各種の用途に広くご利用いただけます。

### <span id="page-12-1"></span>**1.1 特長**

- 最大 350 mm/sec の高速印字が可能
- スタイリッシュなデザイン
- 限界まで高さをおさえたコンパクトサイズ
- 用紙前出し構造のため、高さ制限のある場所での使用が可能
- IPX1 準拠の防滴性能 ※
- 80 mm または 58 mm の用紙幅に対応可能
- 高速なカッターを搭載
- USB インターフェース標準搭載
- USB 給電専用ポート標準搭載
- インターフェースボード差し替え方式
- XML/Web 印刷機能を搭載(有線 LAN または無線 LAN モデル)
- 周辺機器制御可能な USB ホスト機能を搭載 (有線 LAN、Bluetooth または Lightning の USB ホストモデル)
- Lightning モデルは、Apple 機器への急速充電中にもデータ通信が可能
- 5種類の LED によるプリンターの状態とエラー種類の表示
- ドロワーキックインターフェース内蔵
- USB 連動電源 OFF 機能搭載
- 16 階調、および透かし印刷が可能
- 用紙ヤーブ機能搭載
- 漢字第三、第四水準 (JIS X0213) 対応
- 中文 (簡体字、繁体字)、ハングルをサポート
- コマンドにより UTF-8 に対応
- メモリスイッチによる各種カスタマイズが可能
- ユーザーメモリにユーザー作成文字、ロゴを登録可能
- バーコード、2 次元バーコード対応
- Apple MFi認証済みの Bluetooth 通信、USB (Lightning) 通信をサポート (Bluetooth モデル、Lightning モデル)
- ※: 鉛直落下の水滴により有害な影響が出ないことを確認したもので完全な防滴を保証するものではありません。

# <span id="page-13-0"></span>**1.2 同梱品**

下記のものが同梱されていることを確認してください。

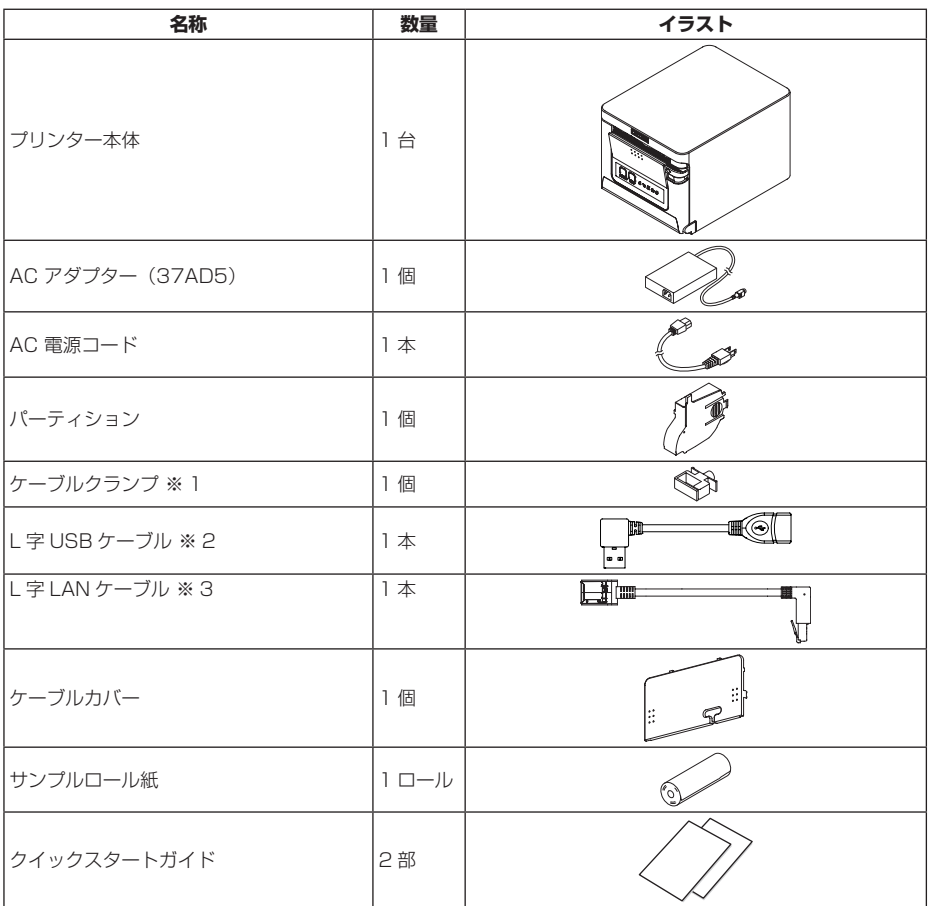

※ 1: RS モデルに同梱

※ 2: HET モデル、HBT モデル、LT モデルに同梱。LT モデルには 4 本同梱。

※ 3: ET モデル、HET モデルに同梱

### <span id="page-14-0"></span>**1.3 機種分類**

本製品の型番は下記の呼称方法により分類されています。

$$
\frac{\text{CT - S257}}{\frac{1}{2}} \frac{\text{RS}}{\frac{1}{2}} \frac{\text{J - BK}}{\frac{1}{3}}
$$

- 1. モデル名
- 2. インターフェース RS: シリアル RS-232C+USB ET: イーサネット +USB HET: イーサネット (USB ホスト機能) + USB BT: Bluetooth+USB **HBT: Bluetooth (USB ホスト機能)** WX: 無線 LAN+ イーサネット +USB LT: Lightning (USB ホスト機能) + USB
- 3. 仕向地
	- J: 日本
- 4. 本体ケース色
	- WH: ピュアホワイト
	- BK: ブラック

特殊な組み合わせについては提供されていない場合がありますので、事前にお問い合 わせください。

### <span id="page-14-1"></span>**1.4 仕様一覧**

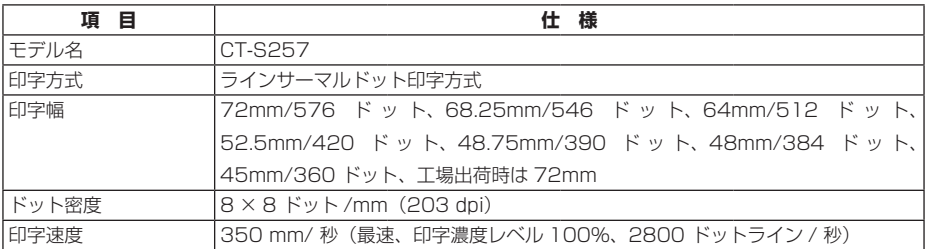

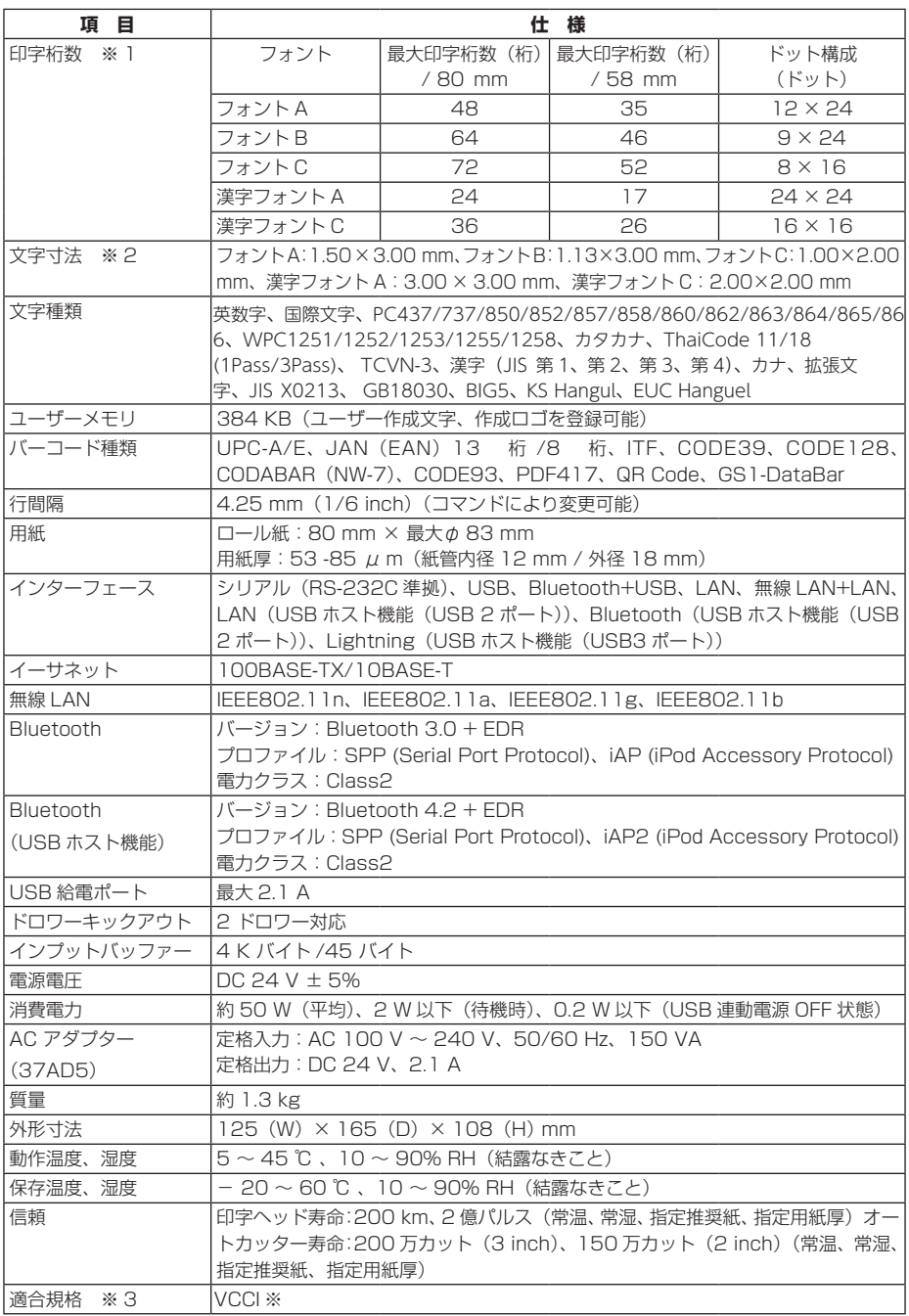

.<br>※ その他の地域 規格番号等の最新の状況については弊社までお問い合わせください。

- ※ 1: 印字桁数はメモリスイッチにより切り替えが可能です。
- 本表の桁数は代表モデルです。仕様により一部桁数が異なります。
- ※ 2: 各文字寸法は文字フォント内部のスペースを含むため、実際の文字は小さく見えます。
- ※ 3: 当社製 AC アダプター(37AD5)を使用した場合の適合規格です。

### <span id="page-17-1"></span><span id="page-17-0"></span>**2.1 プリンター外観**

#### **各部の名称**

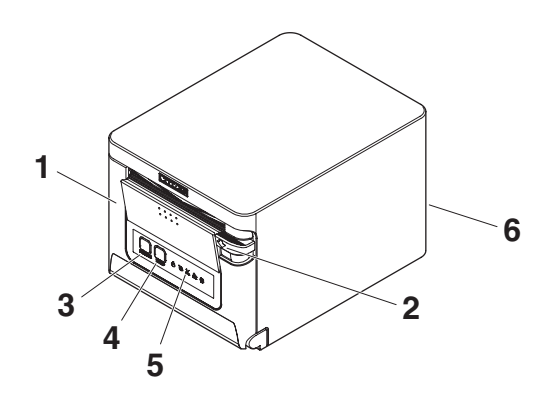

1. ペーパーカバー

用紙をセットするときに開閉します。 また、カッターエラーを解除するときに開閉します。 ※ ペーパーカバーでは手切りカットは出来ません。

**■ [4.2 カッターエラーの解除](#page-58-0) 参照** 

- 2. カバーオープンレバー ペーパーカバーを開けるためのレバーです。
- 3. POWER キー

2 ~ 3 秒押して電源の ON / OFF を切り替えます。

4. FEED キー

キーを押している間、用紙が送られます。 カッターエラー時、原因の除去後にペーパーカバーを閉じた状態で FEED キーを 押すとエラーを解除します。 テスト印字や、メモリスイッチ設定モードに入ります。

 **[4.3 テスト印字](#page-59-0) 参照** 

### **5.3 メモリスイッチのマニュアル設定 参照**

5. オペレーションパネル

6. 背面コネクター部

**オペレーションパネル**

いのみやめ POWER FEED

オペレーションパネル部には、5 つの LED と2つのキーが配置されています。

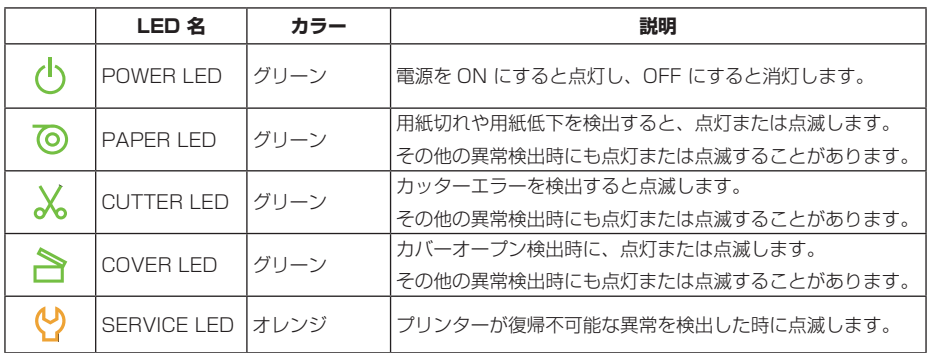

 **[4.5 エラー表示](#page-61-0) 参照**   $\Rightarrow$ 

#### **背面コネクター部(シリアルインターフェースの例)**

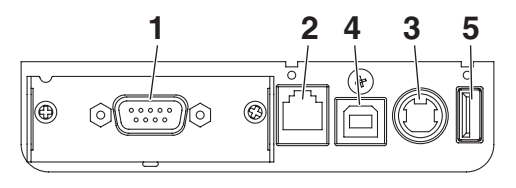

RS:シリアル RS-232C + USB

- 1. インターフェースコネクター(シリアル、USB 等) インターフェースケーブルを接続します。
- 2. ドロワーキックコネクター ドロワーからのケーブルを接続します。
- 3. 電源コネクター AC アダプターからのケーブルを接続します。
- 4. USB コネクター
- 5. USB 給電コネクター USB 機器へ給電します。

### <span id="page-19-0"></span>**2.2 ペーパーカバー内部**

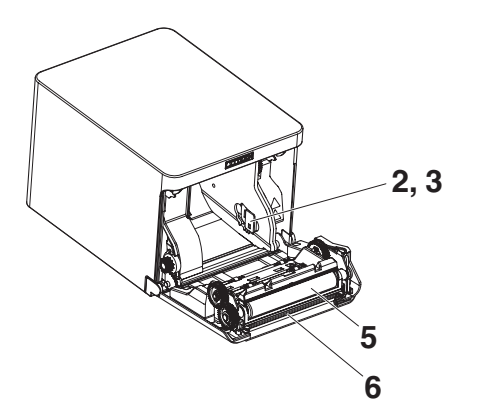

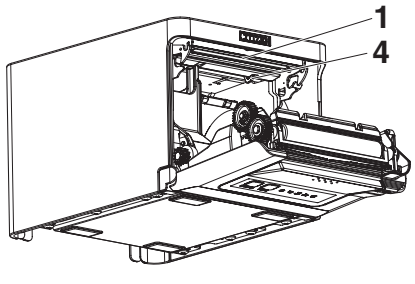

- 1. 印字(サーマル)ヘッド 用紙(ロール紙)に文字やグラフィックデータを印字します。
- 2. ペーパーニアエンド (PNE) ヤンサー 用紙残量少状態(ペーパーニアエンド)を検出します。検出させたい残量によって センサー位置を変更してください。
- 3. ペーパーニアエンドセンサー切り替えボタン 使用する用紙にあわせてペーパーニアエンドセンサーの位置を変更します。

### **■ [3.11 ペーパーニアエンドセンサーの設定](#page-52-0) 参照**

- 4. ペーパーエンド (PF) ヤンサー 紙なし状態を検出します。センサーが紙なしを検出すると印字を停止します。
- 5. 紙送りローラー(プラテン) 用紙を送るローラーです。 紙送りローラーは、メンテナンス以外の目的で取り外さないでください。
- 6. オートカッター 用紙をカットするためのカッターです。

### **5.3 メモリスイッチのマニュアル設定 参照**

### <span id="page-20-0"></span>**2.3 その他内蔵機能**

ブザー

エラー時、操作時、またはコマンド操作時に鳴ります。

### **[4.5 エラー表示](#page-61-0) 参照**

ユーザーメモリ

ユーザー作成のロゴデータや文字データをメモリ上に保存することができます。保 存されたデータは、電源を OFF にした後も残ります。保存方法については、別冊 のコマンドリファレンスを参照してください。

- メモリスイッチ 各種機能の設定をメモリ上に保存することができます。保存された設定は、電源を OFF にした後も残ります。
- USB 連動電源 OFF (メモリスイッチ MSW6-3 が有効に設定されている場合) プリンターが USB で PC と接続している場合、PC の電源が切れるか、または PC との USB 接続が切れると、3 秒後にプリンターは USB 連動電源 OFF 状態 になります。

PC の電源が入るか、USB 接続が復帰するとこのモードは解除されます。

# **注意**

■USB 連動電源 OFF 状態は、POWER LED が消灯し、電源 OFF 状態と識別ができません。 ■USB 連動電源 OFF 状態で POWER キーを押すと、通常の電源 ON の動作を行います。

- 用紙ヤーブ機能 メモリスイッチ MSW8-3 ~ MSW8-4 により、以下の機能を設定し、用紙を節 約できます。
	- トップマージンの削除 印字開始時にバックフィードし、用紙の先頭の空白部を減らします。 バックフィードの量を設定します。
	- 行間の圧縮 行と行の間の改行量を自動的に圧縮します。圧縮率を選択します。

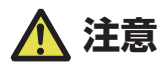

印字開始時のバックフィードの前に、パーシャルカットされた用紙を取り除いてください。 次の印字でカットされた用紙が引きちぎられ、トラブルの原因になることがあります。

● ドットスライド機能 (MSW8-6) 縦罫線など特定のヘッドの発熱体の発熱回数が多い場合に、発熱の負荷を分散させ、 特定の発熱体だけが早く消耗するのを防ぐ機能です。 カット毎、または印刷後 15 秒以上データ受信しない場合、印字位置を自動的に 右方向に N ※ ドットスライドさせます。次のスライドタイミングで元の位置に戻 ります。

※ MSW8-6 設定値がN になります。

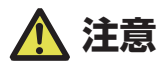

- ■右余白マージンが少ない場合、印字の一部が欠損することがあります。
- ■初期状態ではこの機能は無効に設定されています。
- ■有効にする場合は MSW8-6 にて最大スライド量を適切な値に変更してください。

### <span id="page-22-1"></span><span id="page-22-0"></span>**3.1 AC 電源コードの接続**

- 1. 電源を OFF にします。
- 2. AC アダプターのケーブルコネクターを電源コネクターに接続します。その後、AC インレッ トに AC 電源コードを接続し、プラグをコンセントに接続します。

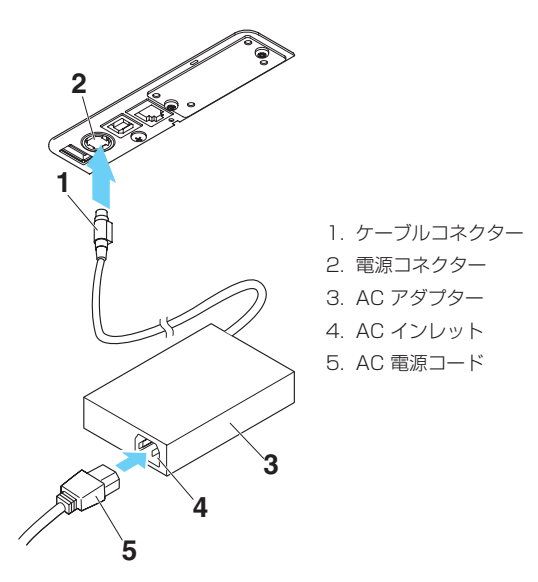

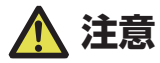

- ■AC アダプターは、指定品以外のものは使用しないでください。
- ■AC アダプターのケーブルコネクターの着脱は、必ずコネクター部を持って行ってください。
- ■AC 電源は、他のノイズを発生する装置とは別の電源から電力を供給してください。
- ■AC 電源コードを引っ張るとコードが傷つき、火災、感電、断線の原因になることがあります。
- ■近くに雷が発生したときは、AC 電源コードのプラグをコンセントから抜いてください。落 雷によって、火災・感電の原因になることがあります。
- ■AC 電源コードを熱器具に近付けないでください。AC 電源コードの被覆が溶けて火災、感 電の原因になることがあります。
- ■長時間使用しないときは、安全のため必ず AC 電源コードのプラグをコンセントから抜いて ください。
- ■AC 電源コードは、足等に引っかからないように設置してください。
- ■ケーブルコネクターを雷源コネクターに接続するときには、必ず AC 雷源コードを抜いてく ださい。AC 電源コードをコンセントに接続した状態では、ケーブルコネクターの 24V と GND 間の端子がネジ頭等に当たって短絡(ショート)して AC アダプタの故障に至ること があります。

### <span id="page-23-0"></span>**3.2 シリアルインターフェースボード**

シリアル通信によるデータの送受信を行うことができます。

#### **インターフェースケーブルの接続**

- 1. 電源を OFF にします。
- 2. インターフェースケーブルの上下を確認してコネクターに接続します。

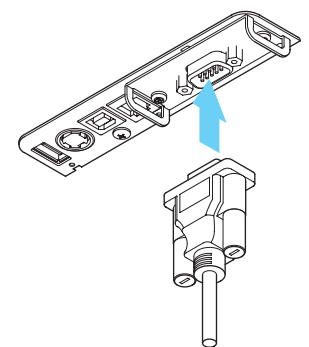

3. 接続コネクターのもう一方を、ホストコンピューターのインターフェースコネクターへしっ かり差し込みます。

## **注意**

- ■ケーブルを抜くときは必ずコネクター部を持って行ってください。
- ■インターフェースケーブルは、足等に引っかからないように設置してください。
- ■同時に複数のインターフェースを接続しないでください。

シリアルケーブルは、下記の結線になっているものを使用してください。

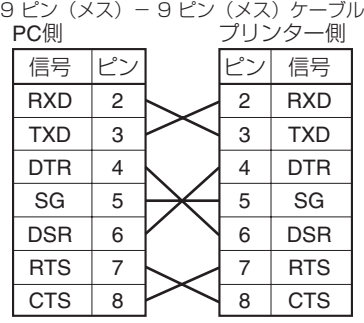

### <span id="page-24-0"></span>**3.3 USB インターフェース**

USB 通信によるデータの送受信を行うことができます。

### **仕様**

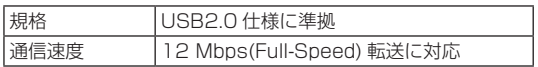

### **インターフェースケーブルの接続**

- 1. 電源を OFF にします。
- 2. インターフェースケーブルの上下を確認してコネクターに接続します。

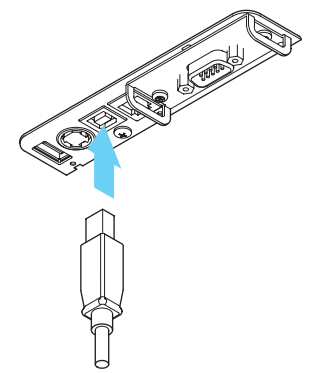

3. 接続コネクターのもう一方を、ホストコンピューターのインターフェースコネクターへしっ かり差し込みます。

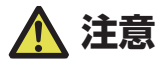

- ■ケーブルを抜くときは必ずコネクター部を持って行ってください。
- ■インターフェースケーブルは、足等に引っかからないように設置してください。
- ■同時に複数のインターフェースを接続しないでください。
- ■USB ケーブルを誤ってドロワーキックコネクターに接続しないよう注意してください。
- ■1台の PC に USB で本製品を 2 台以上接続する場合は、USB のシリアル番号を変更する 必要があります。
- ■インターフェースボード側に USB コネクターを持つモデルがあります。 その場合、USB ケーブルをプリンター本体側、インターフェースボード側両方に差し込まな いでください。 両方に差し込んだ場合、本体側のコネクターにつながっている通信が優先されます。

### <span id="page-25-0"></span>**3.4 Bluetooth インターフェースボード**

### **各部の名称**

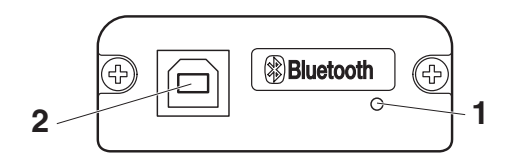

#### 1. ステータス LED

Bluetooth の通信 / 接続 / エラー状況を LED で表示します。

2. USB コネクター USB 通信によるデータの送受信を行うことができます。

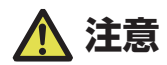

USB インターフェースとして使用する場合、USB ケーブルを本体側、インターフェースボー ド側両方に差し込まないでください。 両方に差し込んだ場合、本体側のコネクターにつながっている通信が優先されます。

### **Bluetooth ステータス LED**

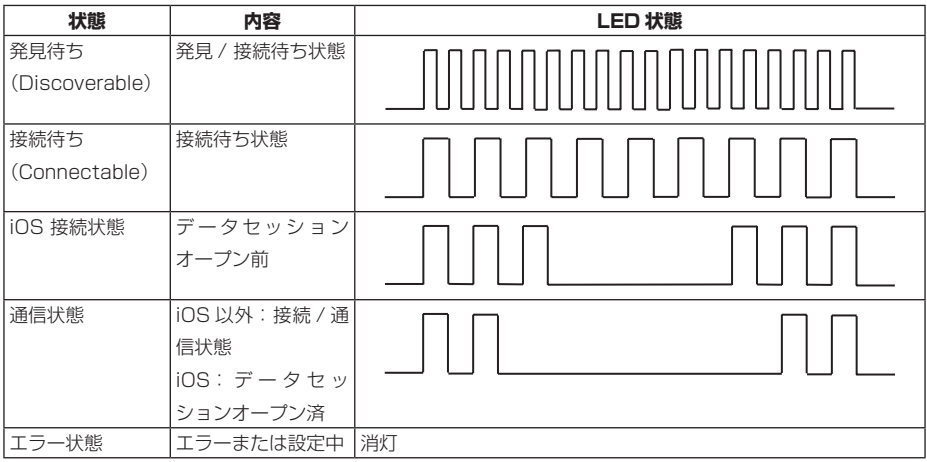

### **ペアリング操作**

Bluetooth 通信をするには、初回の Bluetooth 接続時に

1. Bluetooth デバイス検索

2. ペアリング設定

を行います。

### 1. **Bluetooth デバイス検索**

ホスト PC の Bluetooth が有効なことを確認し、Bluetooth のデバイス検索を 行ってください。

本製品は、デバイス検索で「CT-S257\_XX」(XX は、固有の シリアル番号の最 後 2 桁) と表示されます。

デバイス検索で表示された本製品を選択してください。

注)デバイス検索で表示される名前は変更できます。

メモリスイッチ MSW13-5 で「反応せず」に設定すると、デバイス検索で表示さ れません。

その設定で、ペーパーカバーを開け FEED キーを 2 秒押すと、一時的にデバイス 検索で表示される状態(発見モード)になります。発見モードは、ホスト PC と 接続すると解除されます。

2. **ペアリング**

通常、デバイス検索でプリンターを選択すると、ペアリング設定に移行します。

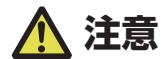

ホスト PC の設定や種類によっては、ペアリング設定に移行しないことがあります。

ペアリング設定の操作は、ホスト PC の SSP(簡易安心ペアリング)機能の有無に より違いがあります。

SSP 機能のあるホスト PC では、追加操作なしでペアリングが確立します。

SSP 機能のないホスト PC では、パスキーが要求されますので入力してください。

入力するパスキーは以下のとおりです。

パスキー

テスト印字で印字される Address の下 4 ケタ (A-F が使われている場合には、大文 字 )

例:Address が 01:23:45:67:89:AB なら、パスキーは、「89AB」となります。 ホスト PC 側のペアリング情報を削除した場合、プリンター側のペアリング情報も削 除しないと、再度デバイス検索をしても検索で表示されないことがあります。

ペアリング情報を削除する場合は、用紙カバーを開けた状態で FEED キーを 5 秒押 してください。

ペアリング情報を削除すると、発見モードに入ります。

#### **再接続要求機能**

iOS デバイスの Bluetooth 通信では、 ペアリングした iOS デバイスとプリンター間 の通信が中断しても、自動的には通信が回復しません。しかし、再接続要求機能を有 効にしておけば、双方が通信できる状態に復帰すると、プリンターが iOS デバイス に再接続を試み、自動的に通信が回復します。

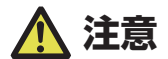

**工場出荷状態ではこの機能は有効になっています。(MSW13-6) iOS デバイス以外のホストでは、この機能により接続に時間がかかることがあります。** ■通信相手が iOS デバイスでも、以下の場合は再接続要求機能が通信の妨げとなります。

**印刷終了ごとに Bluetooth 通信を切断したい場合**

**そのプリンターに印刷する iOS デバイスが複数ある場合**

これらの場合には、再接続要求機能を無効にしてください。

#### **再接続要求機能の有効無効の切替方法**

テスト印字中に、FEED キーを 3 度押す → 再接続要求=有効 テスト印字中に、FEED キーを 4 度押す → 再接続要求=無効 テスト印字の最後に再接続要求 [ 無効 ] あるいは [ 有効 ] と印刷されます。

 **[4.3 テスト印字](#page-59-0) 参照** 

### <span id="page-28-0"></span>**3.5 Bluetooth USB ホストインターフェースボード**

Bluetooth USB ホストインターフェースは、Bluetooth 通信よるプリンター制御に 加え、USB ポートに接続された周辺機器の制御を行うことが出来ます。

#### **周辺機器の接続**

- 1. 電源を OFF にします。
- 2. 周辺機器のケーブルをコネクターに接続します。

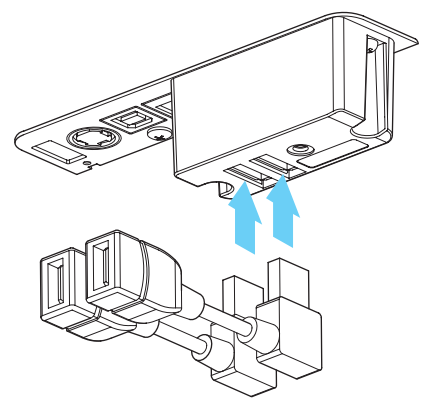

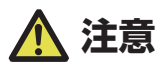

USB 給電コネクターに接続しても周辺機器の制御はできません。 必ずインターフェースボードの USB コネクターに接続してください。

### **USB 機器の接続**

USB コネクターは、それぞれ割り振られている機能が異なります。 接続する USB 機器によって、下図を参考に正しい個所に接続してください。

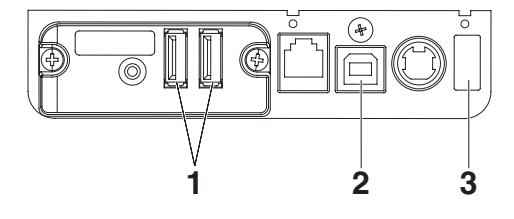

#### 1. 周辺機器制御用

周辺機器を接続します。 接続された周辺機器の制御を行うことができます。

2. ホストコンピューター通信用 ホストコンピューターと接続します。 プリンターとホストコンピューターが USB を介して通信を行います。

 **[3.3 USB インターフェース](#page-24-0) 参照** 

3. 給電用

モバイル端末等の USB 機器を接続します。 接続された USB 機器への給電ができます。 ※ USB データ通信には対応していません。

 **[3.8 USB 給電コネクター](#page-47-0) 参照** 

### **各部の名称**

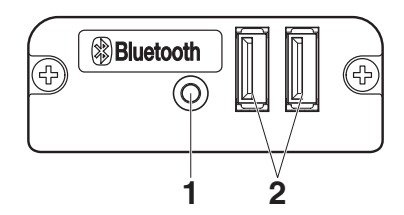

- 1. パネルボタン 本インターフェースボードの操作を行います。
- 2. USB ポート(2 ポート) 周辺機器を接続します。

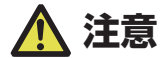

■USB ポートには当社指定の周辺機器以外は接続しないでください。 ■周辺機器の挿抜はプリンターの電源が OFF 状態の時に行ってください。

### **ペアリング操作**

Bluetooth 通信をするには、初回の Bluetooth 接続時に

- 1. Bluetooth デバイス検索
- 2. ペアリング設定

を行います。

#### 1. **Bluetooth デバイス検索**

ホスト PC の Bluetooth が有効なことを確認し、Bluetooth のデバイス検索を 行ってください。

本製品は、デバイス検索で「CT-S257\_XX」(XX は、固有の シリアル番号の最 後 2 桁) と表示されます。

デバイス検索で表示された本製品を選択してください。

注)デバイス検索で表示される名前は変更できます。

メモリスイッチ MSW13-5 で「反応せず」に設定すると、デバイス検索で表示さ れません。

その設定で、パネルボタンを 3 秒以上長押しし、続けて 2 回押すと、一時的にデ バイス検索で表示される状態(発見モード)になります。

発見モードは、ホスト PC と接続すると解除されます。

2. **ペアリング**

通常、デバイス検索でプリンターを選択すると、ペアリング設定に移行します。

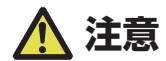

ホスト PC の設定や種類によっては、ペアリング設定に移行しないことがあります。

ペアリング設定の操作は、ホスト PC の SSP(簡易安心ペアリング)機能の有無に より違いがあります。

SSP 機能のあるホスト PC では、追加操作なしでペアリングが確立します。

SSP 機能のないホスト PC では、パスキーが要求されますので入力してください。 入力するパスキーは以下のとおりです。

パスキー

テスト印字で印字される Address の下 4 ケタ (A-F が使われている場合には、大文 字 )

例:Address が 01:23:45:67:89:AB なら、パスキーは、「89AB」となります。 ホスト PC 側のペアリング情報を削除した場合、プリンター側のペアリング情報も削 除しないと、再度デバイス検索をしても検索で表示されないことがあります。

ペアリング情報を削除する場合は、パネルボタンを 3 秒以上長押しし、ブザー鳴動後、 続けて 4 回押してください。

成功すると"Erase Bonded Device"と印字されます。

ペアリング情報を削除すると、発見モードに入ります。

#### **再接続要求機能**

iOS デバイスの Bluetooth 通信では、 ペアリングした iOS デバイスとプリンター間 の通信が中断しても、自動的には通信が回復しません。しかし、再接続要求機能を有 効にしておけば、双方が通信できる状態に復帰すると、プリンターが iOS デバイス に再接続を試み、自動的に通信が回復します。

### **注意**

**工場出荷状態ではこの機能は有効になっています。(MSW13-6) iOS デバイス以外のホストでは、この機能により接続に時間がかかることがあります。** ■通信相手が iOS デバイスでも、以下の場合は再接続要求機能が通信の妨げとなります。

**印刷終了ごとに Bluetooth 通信を切断したい場合**

**そのプリンターに印刷する iOS デバイスが複数ある場合**

これらの場合には、再接続要求機能を無効にしてください。

### **再接続要求機能の有効無効の切替方法**

テスト印字中に、FEED キーを 3 度押す → 再接続要求=有効 テスト印字中に、FEED キーを 4 度押す → 再接続要求=無効 テスト印字の最後に再接続要求 [ 無効 ] あるいは [ 有効 ] と印刷されます。

### **[4.3 テスト印字](#page-59-0) 参照**

### **パネルボタンの操作**

本ボードの操作は、Bluetooth ボード背面のパネルボタンで行います。

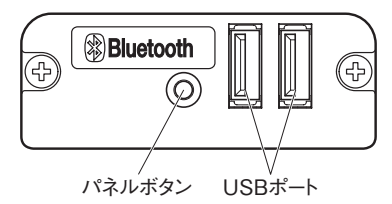

- BT デバイス検索 (MSW13-5)設定
	- 1. パネルボタンを押しながらプリンターの電源を入れます。

2. プリンター起動後 1 秒以内にパネルボタンを押してください。

パネルボタンを押す回数により設定が変更されます。

2 回押す: 発見可

3 回押す: 反応せず

これらの操作後、プリンターは再起動します。

● インターフェースボードの状態を印刷する プリンター起動後、パネルボタンを 1 回押すとインターフェースボードの状態が 印刷されます。

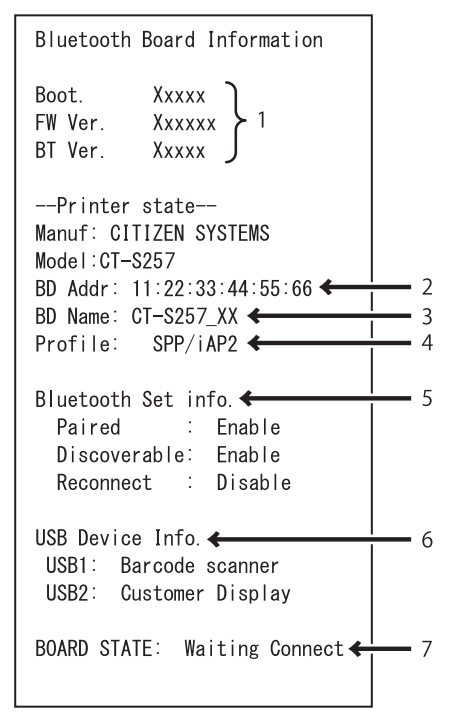

印字例

- 1. ボードのファームウェアバージョン
- 2. 搭載 Bluetooth モジュールのアドレス
- 3. Bluetooth 名
- 4. Bluetooth 通信での対応プロファイル
- 5. Bluetooth の設定状態
- 6. 接続されている USB デバイス機器名(未接続の場合は No connection)
- 7. ボート状態

### <span id="page-34-0"></span>**3.6 イーサネット (LAN)/ 無線 LAN インター フェースボード**

ここでは、インターフェースボードの概要を説明します。USB ホスト機能や XML 周辺機器サポートの説明を含め、本ボードの詳細については、別冊のマニュアルをご 覧ください。

### **インターフェースケーブルの接続**

- 1. 電源を OFF にします。
- 2. インターフェースケーブルの上下を確認してコネクターに接続します。

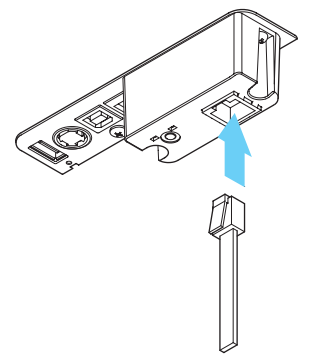

3. 接続コネクターのもう一方を、ハブやルーターなどに接続します。

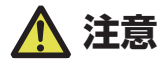

- ■ケーブルを抜くときは必ずコネクター部を持って行ってください。
- ■インターフェースケーブルは、足等に引っかからないように設置してください。
- ■同時に複数のインターフェースを接続しないでください。
- ■LAN ケーブルを接続または取り外すときは、コネクターを前後方向にまっすぐ抜き差しして ください。斜めにするとコネクター接触不良の原因になることがあります。

### **周辺機器の接続**

- 1. 雷源を OFF にします。
- 2. 周辺機器のケーブルをコネクターに接続します。

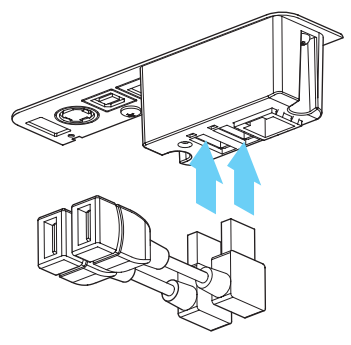

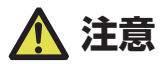

USB 給電コネクターに接続しても周辺機器の制御はできません。 必ずインターフェースボードの USB コネクターに接続してください。

### **無線 LAN アダプターの接続**

- 1. 電源を OFF にします。
- 2. 無線 LAN アダプターをコネクターに接続します。

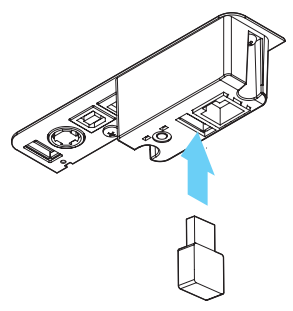

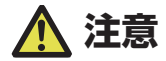

USB 給電コネクターに接続しても無線 LAN は使用できません。 必ずインターフェースボードの USB コネクターに接続してください。
### **USB 機器の接続**

USB コネクターは、それぞれ割り振られている機能が異なります。 接続する USB 機器によって、下図を参考に正しい個所に接続してください。

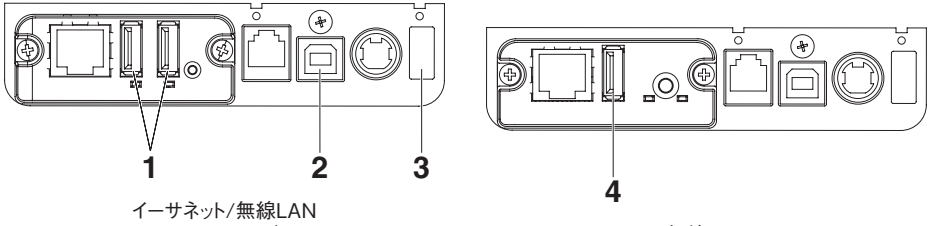

USBホストモデル

無線LAN

1. 周辺機器制御用

周辺機器を接続します。 接続された周辺機器の制御を行うことができます。

2. ホストコンピューター通信用

ホストコンピューターと接続します。 プリンターとホストコンピューターが USB を介して通信を行います。

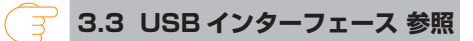

 **[3.8 USB 給電コネクター](#page-47-0) 参照** 

3. 給電用

 $\overline{a}$ 

モバイル端末等の USB 機器を接続します。 接続された USB 機器への給電ができます。 ※ USB データ通信には対応していません。

4. 無線 LAN アダプター接続用 無線 LAN アダプターを接続します。

### **パネルボタンの操作**

本ボードの操作は、LAN ボード背面のパネルボタンで行います。

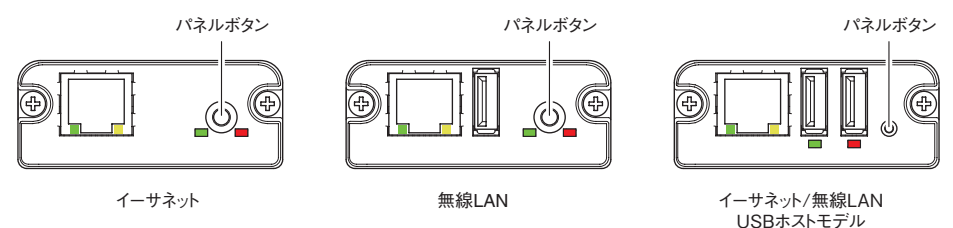

- LAN の接続を有効にする プリンターの電源を入れます。電源が入ってから、約 20 秒後に本ボードの動作 が開始します。
- LAN の設定情報を印刷する パネルボタンを押します。
- 設定モードに切り替える パネルボタンを長押しします。ブザー※ が1回鳴り、設定モードに切り替わります。
	- 設定モードでは、工場出荷設定の読み込みを行うことができます。
	- 設定モードで3秒間何も操作しないと、通常モードに戻ります。
- 工場出荷設定に戻す 本ボードを設定モードに切り替えて、パネルボタンを長押しします。本ボードの設 定が工場出荷時の状態に戻ります。

# **注意**

操作が完了すると、本ボードが自動的に再起動されます。設定がクリアされますので、ネットワー クの設定を再度行う必要があります。

### **LED の機能**

### 各 LED の表示内容の意味は、次のとおりです。

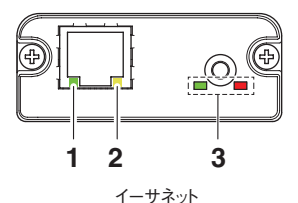

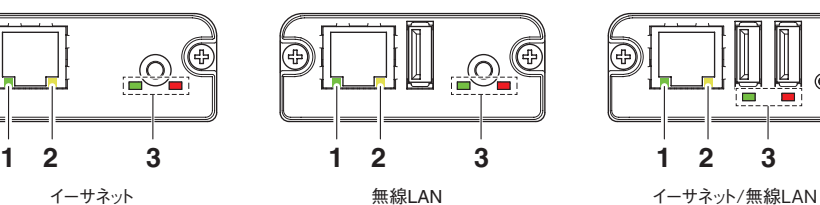

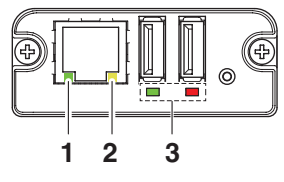

USBホストモデル

#### 1. **有線 LAN の通信速度表示**

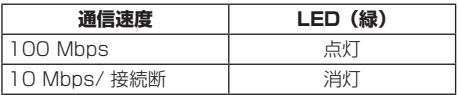

### 2. **有線 LAN の接続 / 通信状態の表示**

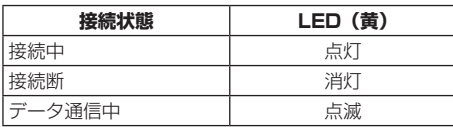

### 3. **有線 / 無線 LAN の状態表示**

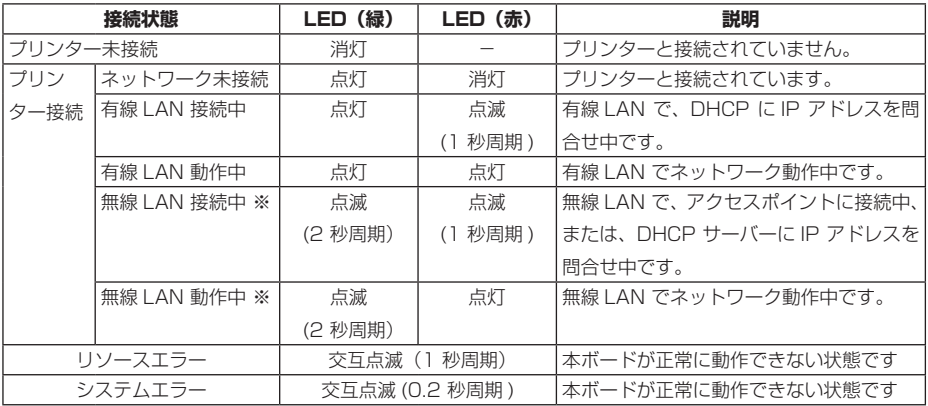

※:無線 LAN 使用時のみ

### **Web マネージャ**

インターフェースボードには Web マネージャと呼ばれる機能が備わっており、Web ブラウザーから本ボードに接続し、ブラウザー上で本ボードの設定を変更できます。

#### **Web マネージャの起動**

- 1. Web ブラウザーを起動します。
- 2. アドレス欄に本ボードの IP アドレスを入力して、「Enter」キーを押します。

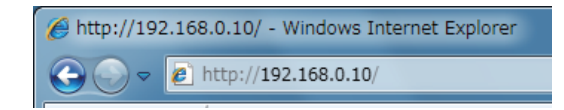

#### **HOME 画面**

Web マネージャの HOME 画面です。

下記の画面は、無線 LAN の例です。

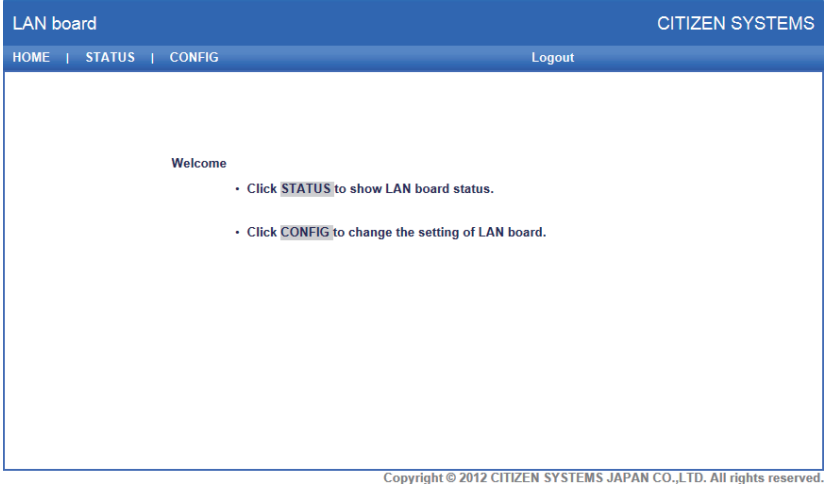

ここで「CONFIG」ボタンを押します。

### **CONFIG 画面**

下記の Login ダイアログが出ますので、管理者ユーザーでログインし、インターフェー スボードの設定を行います。

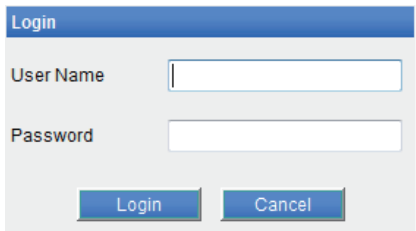

- User Name 本ボードの管理者ユーザー名を入力します。 ( 初期値:admin)
- **•** Password 管理者ユーザーのパスワードを入力します。(初期値:admin)
- 「Login」ボタン 管理者ユーザー名、パスワードを入力して、「Login」ボタンをクリックしてくだ さい。設定画面を表示します。 設定の詳細については、別冊のマニュアルを参照ください。

# **3.7 Lightning USB ホストインターフェース ボード**

Lightning USB ホストインターフェースは、USB(Lightning)通信によるプリンター 制御に加え、USB ポートに接続された周辺機器の制御を行うことが出来ます。 iPad Pro 等 USB Type-C コネクターを備える Apple 製品の場合、USB-A - USB-C ケーブルによって同機能を利用出来ます。

### **インターフェースケーブルの接続**

- 1. 電源を OFF にします。
- 2. インターフェースケーブルの上下を確認してコネクターに接続します。

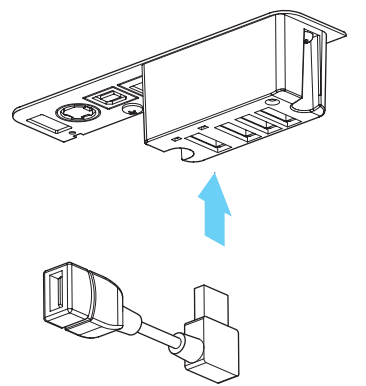

3. 接続コネクターのもう一方を、Apple 機器のインターフェースコネクターに接続します。

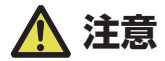

- ■ケーブルを抜くときは必ずコネクター部を持って行ってください。
- ■インターフェースケーブルは、足等に引っかからないように設置してください。
- ■同時に複数のインターフェースを接続しないでください。
- ■LAN ケーブルを接続または取り外すときは、コネクターを前後方向にまっすぐ抜き差しして ください。斜めにするとコネクター接触不良の原因になることがあります。

### **周辺機器の接続**

- 1. 電源を OFF にします。
- 2. 周辺機器のケーブルをコネクターに接続します。

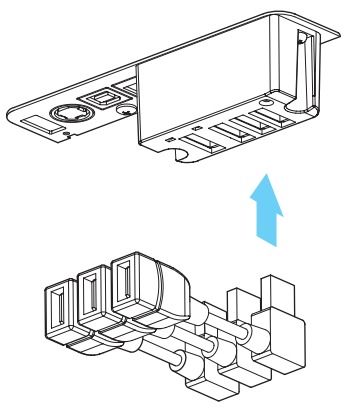

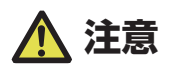

USB 給電コネクターに接続しても周辺機器の制御はできません。 必ずインターフェースボードの USB コネクターに接続してください。

### **USB 機器の接続**

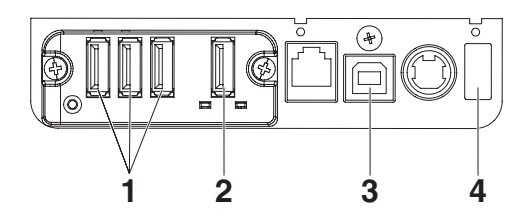

#### 1. 周辺機器制御用

周辺機器を接続します。 接続された周辺機器の制御を行うことができます。

#### 2. Apple 機器接続用

Apple 機器と接続します。 プリンターと Apple 機器が Lightning ケーブルを介して通信を行います。 また、Apple 機器の急速充電を行うことが出来ます。

#### 3. ホストコンピューター通信用

ホストコンピューターと接続します。 プリンターとホストコンピューターが USB を介して通信を行います。

 **[3.3 USB インターフェース](#page-24-0) 参照** 

#### 4. 給電用

モバイル端末等の USB 機器を接続します。 接続された USB 機器への給電ができます。 ※ USB データ通信には対応していません。 Lightning モデルは、給電機能はありません。

 **[3.8 USB 給電コネクター](#page-47-0) 参照** 

### **各部の名称**

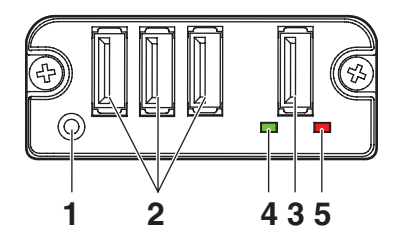

- 1. パネルボタン 本インターフェースボードの操作を行います。
- 2. 周辺機器接続用 USB ポート(3 ポート) 周辺機器を接続します。
- 3. Apple 機器接続用 USB ポート (1 ポート) Apple 機器を接続します。 Apple 機器への急速充電中にもデータ通信が可能です。
- **4. 緑 LED** プリンターとの通信状態を表示します。
- **5. 赤 LED** Apple 機器との接続状態を表示します。

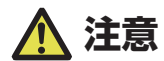

- ■USB ポートには当社指定の周辺機器以外は接続しないでください。
- ■周辺機器の挿抜はプリンターの雷源が OFF 状態の時に行ってください。
- ■電源が入ってから、約 30 秒後に本ボードの動作が開始します。
- Apple デバイスの接続は MFi 認証済みのケーブルを使用してください。

### **パネルボタンの操作**

本ボードの操作は、Lightning ボード背面のパネルボタンで行います。

1. インターフェースボードの状態を印刷する プリンター起動後、パネルボタンを 1 回押すとインターフェースボードの状態が 印刷されます。

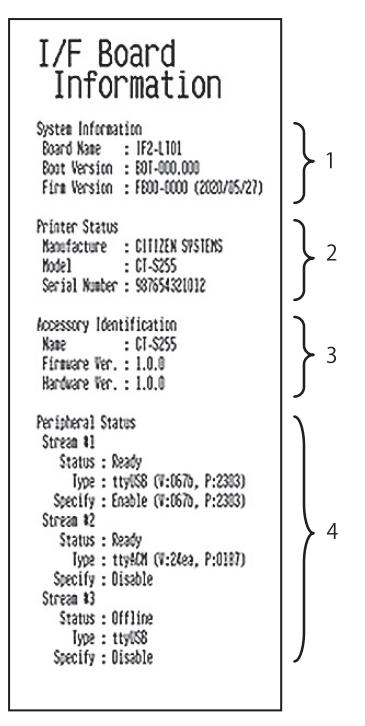

- 1. 本インターフェースボードのシステム情報
- 2. 本インターフェースボードに接続されているプリンター情報
- 3. 本インターフェースボードの識別情報
- 4. 周辺機器接続情報

### **LED の機能**

各 LED の表示内容の意味は、次のとおりです。

### 1. **プリンターとの通信状態の表示**

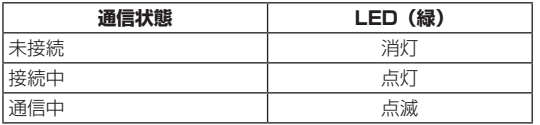

### 2. **Apple 機器との接続状態の表示**

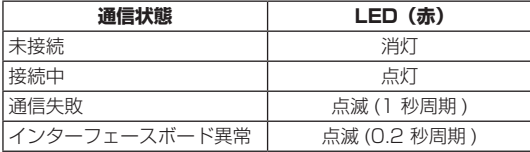

# <span id="page-47-0"></span>**3.8 USB 給電コネクター**

モバイル端末などの USB 機器のケーブルを給電コネクターに接続することで、USB 機器への給電(最大 2.1 A)ができます。

#### **モバイル端末などの接続**

- 1. 電源を OFF にします。
- 2. モバイル機器などのケーブルを USB 給電コネクターに接続します。

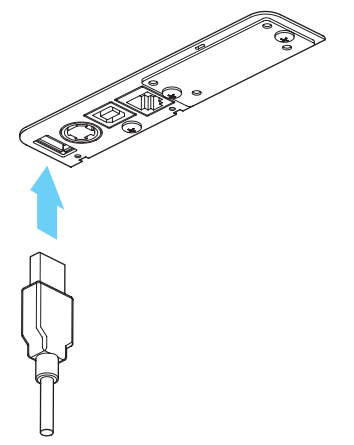

#### **USB 機器の接続**

USB コネクターは、それぞれ割り振られている機能が異なります。 接続する USB 機器によって、下図を参考に正しい個所に接続してください。

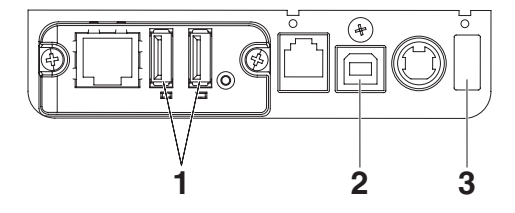

 $-48-$ 

#### 1. 周辺機器制御用

周辺機器を接続します。 接続された周辺機器の制御を行うことができます。

2. ホストコンピューター通信用 ホストコンピューターと接続します。 プリンターとホストコンピューターが USB を介して通信を行います。

 **[3.3 USB インターフェース](#page-24-0) 参照** 

### 3. 給電用

モバイル端末等の USB 機器を接続します。 接続された USB 機器への給電ができます。 ※ USB データ通信には対応していません。

#### **[3.8 USB 給電コネクター](#page-47-0) 参照**  ਂ ਤ

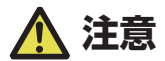

■USB データ通信には対応していません。 ■使用する USB 機器によっては給電が出来ない場合があります。 その場合には装置専用の AC アダプターやバッテリーチャージャーをご使用ください。 ■給電用の USB ケーブルは同梱されていません。 市販または USB 機器に付属されている USB ケーブルをご使用ください。 ■Lightning モデルは、給電機能はありません。

# **3.9 ドロワーの接続**

- 1. 電源を OFF にします。
- 2. ドロワーキックケーブルコネクターの上下を確認して、プリンター背面のドロワーキックコ ネクターに接続します。
- 3. アース線止めネジを外します。
- 4. ドロワーのアース線をプリンターの本体にネジ止めします。

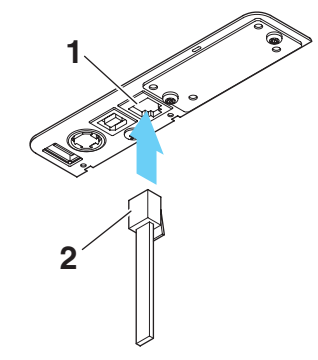

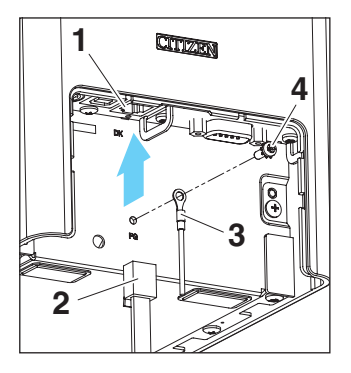

- 1. ドロワーキックコネクター
- 2. ドロワーキックケーブルコネクター
- 3. アース線
- 4. アース線止めネジ

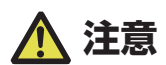

- ■ドロワーキックコネクターには専用のドロワーキックケーブルコネクターのみ接続してくだ さい。(電話回線を接続しないでください。)
- ■印字中は、ドロワーキックコネクターから信号を出力できません。
- ■ドロワーキックケーブルを接続または取り外すときは、コネクターを前後方向にまっすぐ抜 き差ししてください。斜めにするとコネクター接触不良の原因になることがあります。

(1)コネクター接続図

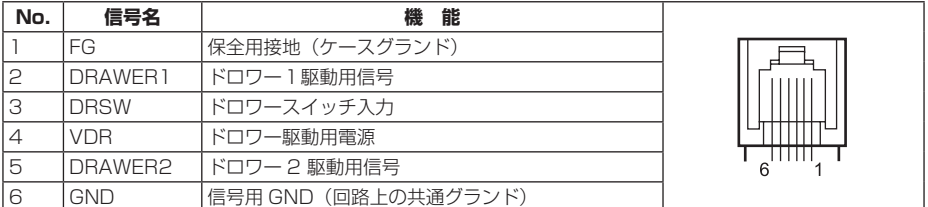

適合コネクター:RJ-11

(2)電気的特性

1) 駆動電圧: DC 24 V

2) 駆動電流: 最大約 1 A(510 ms 以内のこと)

3) DRSW 信号: 信号レベル "L" = 0 ~ 0.5 V、"H" = 3 ~ 5 V

(3)DRSW 信号

信号の状態は、コマンドで確認できます。

(4)駆動回路

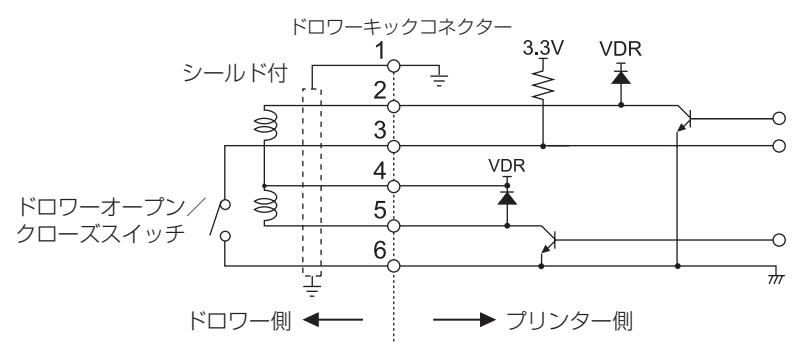

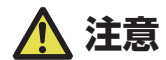

■ドロワー 1 とドロワー 2 は同時に駆動できません。

■ドロワー用のソレノイドは 24 O以上のものを使用してください。出力電流は 1 A を越え ないようにしてください。故障、焼損の危険があります。

# **3.10 プリンターの設置上のご注意**

本製品は横置き専用です。縦置きおよび壁掛けでの使用はできません。

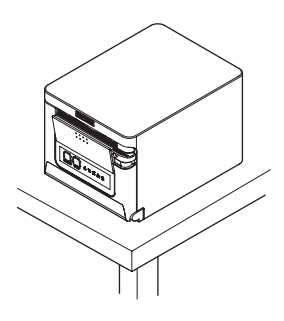

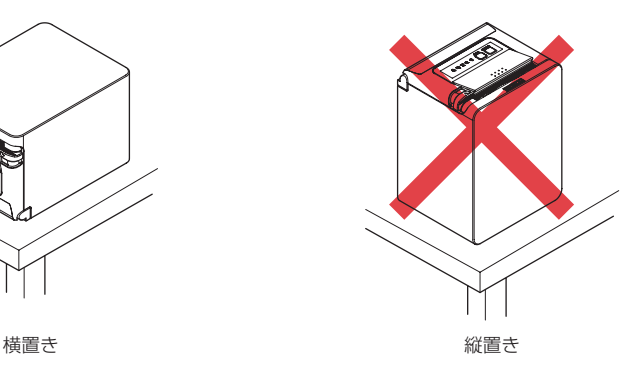

 **注意**

#### **本製品を下記の状態で使用しないでください。**

- 振動があったり、不安定な状態
- ■ほこりや塵の多い場所
- ■本製品を傾けた状態
- **落下等でけがの原因になることがあります。**
- **印字品質が悪くなることがあります。**
- ■本製品を指定以外の向きに設置した状態
- **誤動作、故障、感電の原因になることがあります。**

# **3.11 ペーパーニアエンドセンサーの設定**

ペーパーニアエンドセンサーの設定を変更して、検出するニアエンドの位置を設定し ます。

- 1. ペーパーニアエンドセンサーを指で軽く押し込みます。
- 2. ペーパーニアエンドセンサーをそのまま押しながら左右方向に移動します。センサー位置は、 使用するロール紙径により、下記のようになります。

(単位:mm)

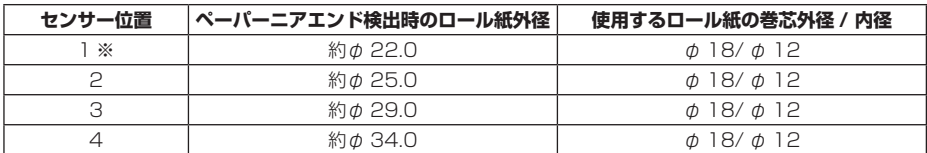

※工場出荷時のセンサー位置です。ただし、仕向地により出荷時設定が異なる場合があります。

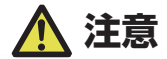

検出されるロール紙の外径寸法は目安です。ロール紙により違いが出ます。

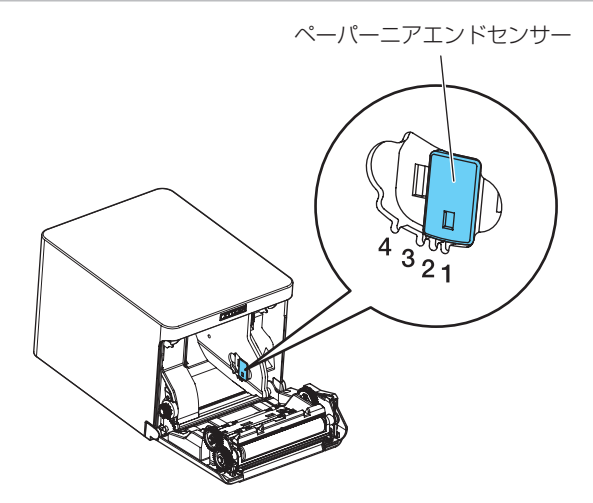

# **3.12 用紙のセット**

- 1. 電源を ON にします。
- 2. カバーオープンレバーを押し下げ、ペーパーカバーを開けます。

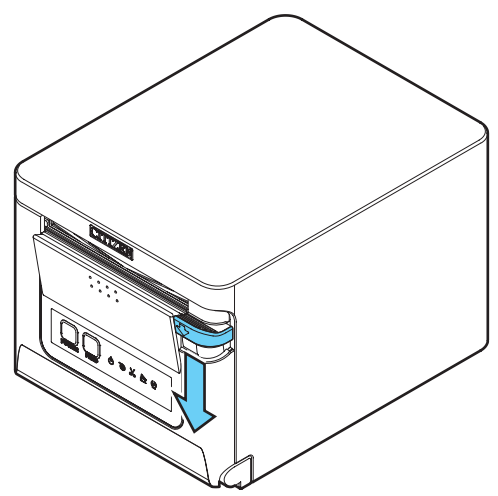

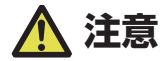

レバーを押し下げる際、レバー下部の隙間に指を挟まないよう、ご注意ください。

- 3. 矢印 A のように印字面が上になるようにロール紙を入れます。
- 4. 矢印 B のように用紙を数 cm 外にまっすぐ引き出します。
- 5. ペーパーカバーをカチッと音がするまでしっかり閉めます。自動的に用紙が送られ、カット されます(工場出荷時設定の場合)。

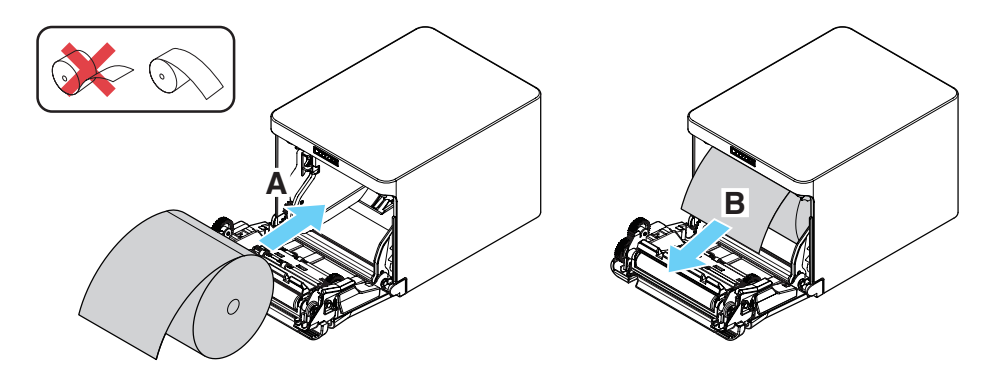

 **注意**

- ■ペーパーカバーを開ける際、オートカッターの刃の出入口に触れないように注意してくださ  $\bigcup$ <sub>o</sub>
- ■印字直後は印字ヘッドが高温になっています。手で触れないように注意してください。
- ■印字ヘッドに素手や金属等で触れないでください。
- 必ず指定の用紙を使用してください。
- ■用紙が正しく入っていることを確認してください。
- ■用紙がどちらかの方向に傾いていてペーパーカバーからまっすぐ出ていない場合、ペーパー カバーを開けてまっすぐに直してください。
- ■用紙セット後にカバーオープンした場合は、必ず用紙を数 cm プリンターの外にまっすぐ引 き出してからペーパーカバーを閉じてください。
- ■ペーパーカバーを閉める場合は、中央部を押さえて確実に閉じてください。
- ■用紙をセットする際は、用紙のエッジで手を切らないように注意してください。

 **[プリンターお取り扱い上のご注意](#page-8-0) 参照** 

# **3.13 58 mm 幅ロール紙用パーティション**

- 1. 電源を OFF にします。
- 2. カバーオープンレバーを押し下げ、ペーパーカバーを開けます。
- 3. 付属のパーティションを溝に取り付けます。ただし、80 mm 幅のロール紙を使用する場合 は、パーティションを取り外してください。
- 4. 「5.3 メモリースイッチのマニュアル設定」を参照し、印字領域幅を変更します。

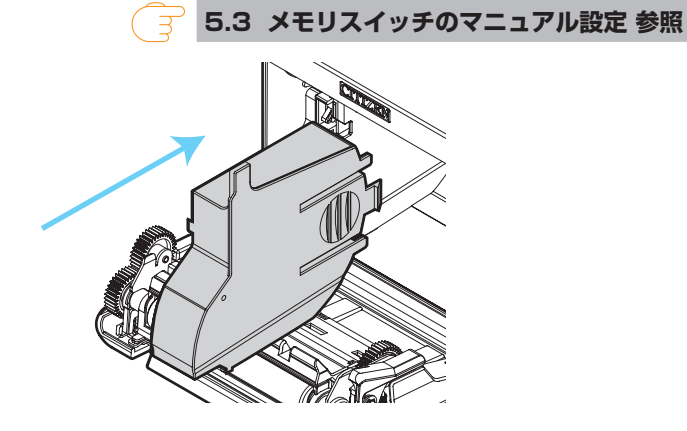

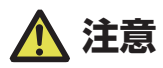

- ■58 mm 幅用紙を使用する際は必ずパーティションを装着してください。
- ■ペーパーカバーを開ける際、オートカッターの刃の出入口に触れないように注意してください。
- ■印字直後は印字ヘッドが高温になっています。手で触れないように注意してください。
- ■印字ヘッドに素手や金属等で触れないでください。
- ■58 mm 幅の用紙を使用する場合は、58 mm 幅の専用プリンターとしてください。 58 mm 幅で使用後、80 mm 幅に用紙に切り替えて使用した場合、紙送りや印字が正常に 行われない場合があります。

 **[プリンターお取り扱い上のご注意](#page-8-0) 参照** ਼ਤ

# **3.14 ケーブルカバーの取り付け**

" ケーブルカバーのつめをプリンター本体の溝に合わせてはめ込みます。

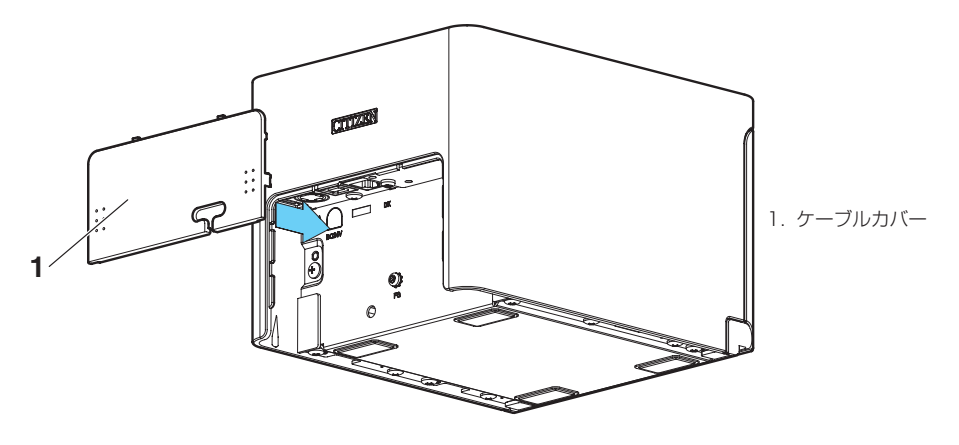

# **3.15 アプリ作成および実運用に関する注意**

パーシャルカットして用紙を引きちぎった直後の印字では、印字の先頭部分がつぶれ ることがあります。

カット後の印字は最初の 1 行を開けて印字することを推奨します。

データ転送速度の遅いシリアルインターフェースで、グラフィック印字や諧調印字と いったデータの大きな印刷をする場合、印字結果に筋が入ることがあります。

USB インターフェースは、ホストや環境によってはノイズの影響を受けやすい場合 があります。

そのような場合には、両端にフェライトコアがつくようなノイズに強いケーブルを使 うなどの対応をしてください。

# **3.16 各種電子ファイルの入手先**

サポート情報と最新のドキュメント、ドライバー、ユーティリティー等は下記のサイ トからダウンロードが出来ます。

http://www.citizen-systems.co.jp/printer/download/#CT-S257

 $-57-$ 

**4. メンテナンスとトラブル**

## **4.1 定期クリーニング**

印字ヘッドや紙送りローラーが汚れていると、きれいに印刷できなくなったり、故障 の原因となります。下記の手順で定期的(約 2 ~ 3 ヵ月)にクリーニングすること をお勧めします。

- 1. 電源を OFF にします。
- 2. カバーオープンレバーを押し下げ、ペーパーカバーを開けます。
- 3. 印字ヘッドの温度が下がるまで数分待ちます。
- 4. エチルアルコールを含ませた綿棒で印字ヘッドや紙送りローラー表面に付着したゴミなどの 汚れを拭き取ります。

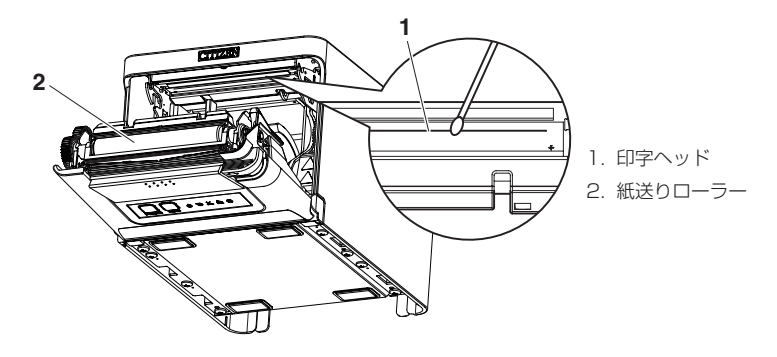

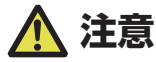

■ペーパーカバーを開ける際、オートカッターの刃の出入口に触れないように注意してくださ  $\left\{ \cdot \right\}$ 

■印字直後は印字ヘッドが高温になっています。手で触れないように注意してください。

■印字ヘッドに素手や金属等で触れないでください。

 **[プリンターお取り扱い上のご注意](#page-8-0) 参照** - 3

# <span id="page-58-0"></span>**4.2 カッターエラーの解除**

異物の落下や用紙詰まりなどにより、オートカッター動作時にオートカッターの刃が 出たままで停止すると、CUTTER LED が点滅します。

カッターエラーが起きた場合、以下の方法でカッターエラーを解除します。

- 1. 電源を ON にします。
- 2. カバーオープンレバーを押し下げ、ペーパーカバーを開けます。
- 3. 詰まった用紙を残らず取り除きます。(セットしてあるロール紙もホルダー部から取り出し てください。)
- 4. 再度ロール紙をセットし、ペーパーカバーを閉めます。

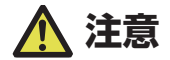

■ペーパーカバーを開ける際、オートカッターの刃の出入口に触れないように注意してくださ  $\left\{ \cdot\right\}$ 

■印字直後は印字ヘッドが高温になっています。手で触れないように注意してください。

■印字ヘッドに素手や金属等で触れないでください。

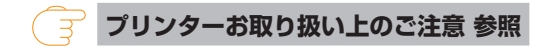

# **4.3 テスト印字**

テスト印字により、印字機能に問題がないかの確認が出来ます。

### **テスト印字の操作方法**

- 1. 用紙をセットした状態で FEED キーを押しながら電源を ON にします。
- 2. そのまま FEED キーを 1 秒程度押すとブザーが鳴るので、キーを放すとテスト印字が開始 されます。モデル名、バージョン、メモリスイッチ設定、搭載フォントを印字します。

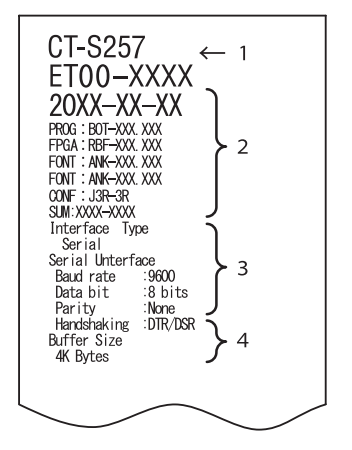

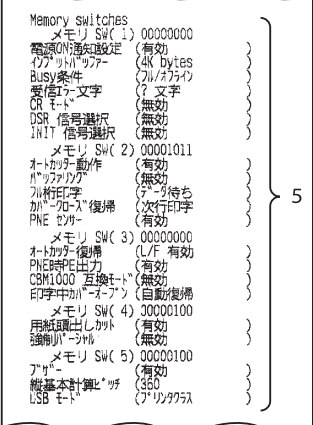

- 1. プリンタータイプ名
- 2. ファームウエアバージョン
- 3. インターフェースの設定
- 4. バッファサイズ
- 5. メモリスイッチの内容

# **4.4 16 進ダンプ印刷**

受信したデータを 16 進数で印字します。データが欠落する、データが重複するなど の問題があったときに、プリンターがデータを正しく受信しているのかどうか、確認 できます。

#### **16 進ダンプ印刷の操作方法**

- 1. 用紙をセットします。
- 2. ペーパーカバーを開けた状態で、FEED キーを押しながら電源を ON にし、そのまま POWER LED が点滅するまで押し続け、ペーパーカバーを閉めます。
- 3. 「HEX ダンプ印字モード」と印字された後、受信したデータが 16 進数と文字で印字されま す。

#### **16 進ダンプ印刷の停止方法**

下記のいずれかで印刷を停止することができます。

- FFFD キーを3回連続で押す
- 電源を OFF にする
- インターフェースからのリセットコマンドを受信する

 **注意**

■データに該当する文字がない場合は、"."を印字します。

■16 進ダンプ印刷中は、すべてのコマンドが機能しません。

■印字データが 1 行に満たない場合、FEED キーを押すことにより、その行の出力を行います。

印字例

HEX ダンプ印字モード

61 62 63 64 65 66 67 0A 0D 0D 0D 0D abcdefg..... 0D 0D 0D .....

# **4.5 エラー表示**

- ペーパーエンド、ペーパーニアエンド 用紙なしは、ペーパーニアエンドとペーパーエンドの 2 段階で検出します。 ペーパーニアエンドの場合は、PAPER LED が点滅します。用紙交換の準備をし てください。 ペーパーエンドの場合は、PAPER LED が点灯しブザーが鳴ります。新しい用紙 をセットしてください。メモリスイッチの設定によってはブザーが鳴りません。
- カバーオープン カバーを開けると COVER LED が点灯します。 メモリスイッチの設定によってはブザーが鳴ります。 印字中はカバーを開けないでください。誤ってカバーを開けてしまった場合、 COVER LED が点滅します。用紙を確認し、数 cm プリンターの外にまっすぐ引 き出してからカバーを閉めてください。印字が再開されます。メモリスイッチの設 定によっては、印字再開のためにコマンドを送る必要があります。
- カッターエラー

用紙詰まりなどでオートカッターが動かなくなった場合、CUTTER LEDが点滅し、 ブザーが鳴ります。原因を取り除き、FEED キーを押してください。それでもオー トカッターが動かず、ペーパーカバーが開かない場合は、「カッターエラーの解除」 を参照してください。

### **[4.2 カッターエラーの解除](#page-58-0) 参照**

● 印字ヘッドホット 濃い印字、黒い部分の多い印字、高温環境下での連続印字を続けると、印字ヘッド の温度が上がります。一定の温度を超えると、印字を停止し、印字ヘッドの温度が 下がるのを待ちます。このとき、PAPER LED、CUTTER LED、COVER LED の 3 つの LED が点滅します。温度が下がると自動的に印字を再開します。

各エラーの状態表示は、下記のとおりです。

| 状態        | <b>PAPER LED</b> | <b>CUTTER LED</b> | <b>COVER LED</b> | <b>SERVICE LED</b> | ブザー |
|-----------|------------------|-------------------|------------------|--------------------|-----|
|           |                  |                   |                  |                    | 音※1 |
| ペーパーニアエンド |                  | 消灯                | 消灯               | 消灯                 | なし  |
| ペーパーエンド   | 点灯               | 消灯                | 消灯               | 消灯                 | あり  |
|           |                  |                   |                  |                    | ※2  |
| カバーオープン※3 | 消灯               | 消灯                | 点灯               | 消灯                 | なし  |
|           |                  |                   |                  |                    | ※2  |
| カバーオープンⅡ  | 消灯               | 消灯                |                  | 消灯                 | なし  |
| $*4$      |                  |                   |                  |                    | ※2  |
| カッターエラー   | 消灯               |                   | 消灯               | 消灯                 | あり  |
| 低電圧エラー    |                  |                   |                  | 消灯                 | なし  |
| 高電圧エラー    | 消灯               | 消灯                | 消灯               |                    | なし  |
| システムエラー   | 消灯               | 消灯                | 消灯               |                    | なし  |
| メモリーエラー   | 消灯               | 消灯                | 消灯               |                    | なし  |
| 印字ヘッドホット  |                  |                   |                  | 消灯                 | なし  |

※ 1: MSW5-1 (ブザー設定) が有効時にブザー音が鳴ります。

※ 2: MSW10-5(ブザーイベント)によりブザーを鳴らす設定、鳴らさない設定が可能です。

※ 3: 待機中にカバーオープンした場合の表示です。

※ 4: 印字中にカバーオープンした場合の表示です。

# **4.6 用紙巻き込み**

印字中に用紙の出口をふさいだり、出口付近で用紙を捕まえないでください。

用紙の行き場がなくなるため、プリンター内部で用紙が紙送りローラーに巻き付き、 エラーを起こすことがあります。

用紙が紙送りローラーに巻き付いた場合は、ペーパーカバーを開け、慎重に用紙を引 き抜いてください。

# **4.7 印字速度が変動する印刷を行う際のご注意**

印字速度が変動する印刷を行う場合、印字条件によって白スジが印刷されたり、紙送 りをしないことがあります。これらを防ぐには、以下のメモリスイッチ設定を変更し てください。

1. 「MSW2-3 (バッファリング)」を有効にする。

2. 「MSW7-1( シリアルボーレート )」の通信速度を早くする。

3. 「MSW10-2 (印字速度)」のレベルを下げる。

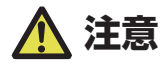

シリアルインターフェースの通信速度や、使用する温度、印字データのデューティーなどの印 字条件によっては、現象が改善されない場合があります。

# **5.1 外形および寸法**

(単位:mm)

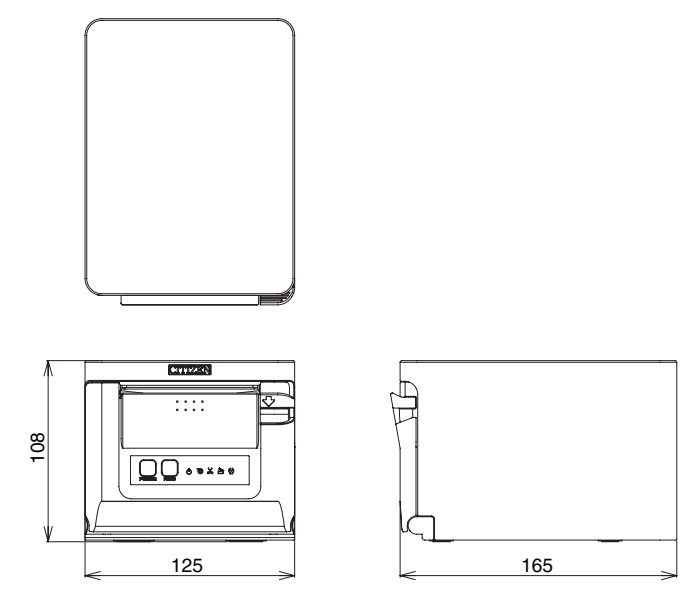

# **5.2 印字用紙**

印字用紙は下記の表のもの、または相当品を使用してください。

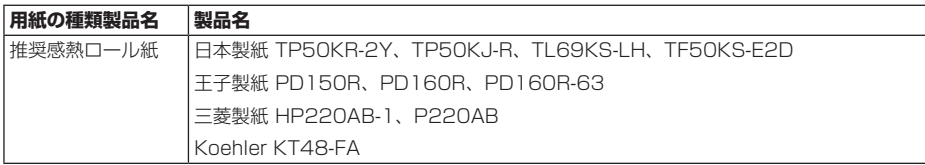

(単位:mm)

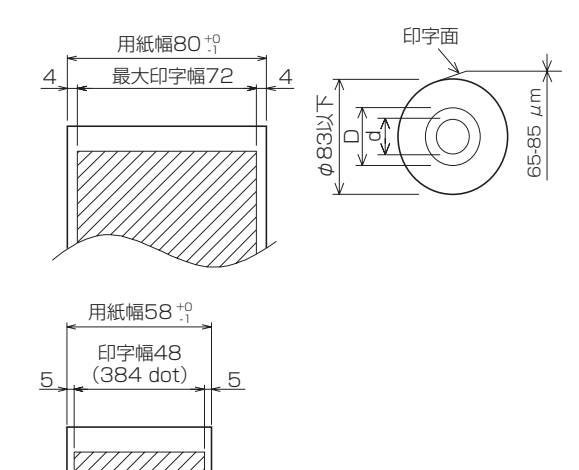

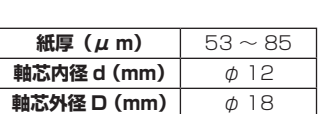

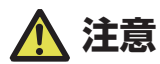

感熱ロール紙の巻き始めが、下記のものを使用してください。 ■折り目がなく、内径に沿っていること。 折り返しがないこと。 ■芯への糊付けがないこと。 ■外巻き(印字面が外側)になっていること。

# **5.3 メモリスイッチのマニュアル設定**

メモリスイッチには、プリンターの各種の設定項目が割り振られています。メモリス イッチは手操作、ユーティリティ、またはコマンドで変更できます。ここではマニュ アルでの設定方法を説明します。

コマンドでの設定については、別冊のコマンドリファレンスを参照してください。

#### **クイック設定モード**

置き換え対象プリンターのメーカー、プリンターモデル名、用紙幅、文字間スペース を選択することにより、最適なメモリスイッチを一括で設定します。 用紙に印字される選択項目を確認しながら設定します。

- 1. 用紙をセットします。
- 2. ペーパーカバーを開けた状態で FEED キーを押しながら電源を ON にします。
- 3. FEED キーを 3 回押し、ペーパーカバーを閉めます。 メモリスイッチのクイック設定モードに入ります。 選択項目の「モデル」と選択候補が印字されます。

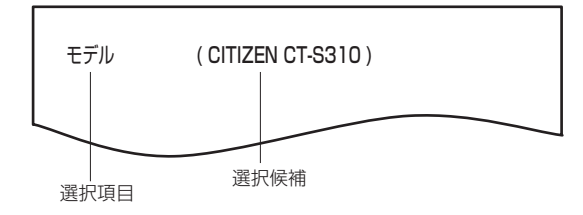

4. FEED キーを押します。

FEED キーを押すごとに選択候補が順に繰り返し印字されます。 該当する選択候補が印字されるまで FEED キーを押してください。

- **5. FEED キーを 2 秒以上押します。** 選択候補が確定します。 次の選択項目がある場合は、選択項目と選択候補が印字されます。
- 6. 手順 4、5 を繰り返し、プリンターモデル名、用紙幅、文字間スペース(EPSON T88 モ デルのみ)の項目を選択し確定します。 すべての項目が確定すると、「書込」を印字します。
- 7. FEED キーを 2 秒以上押します。 変更したメモリスイッチの設定内容を保存し、一覧表を印字します。 印字が終了すると、クイック設定モードを終了します。

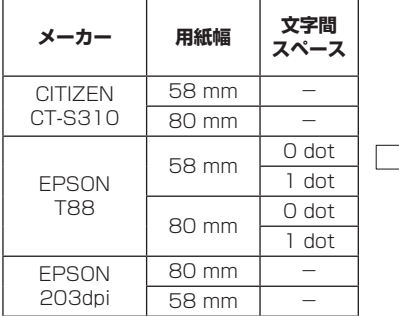

### 選択項目 きょうしょう 自動設定されるメモリスイッチ

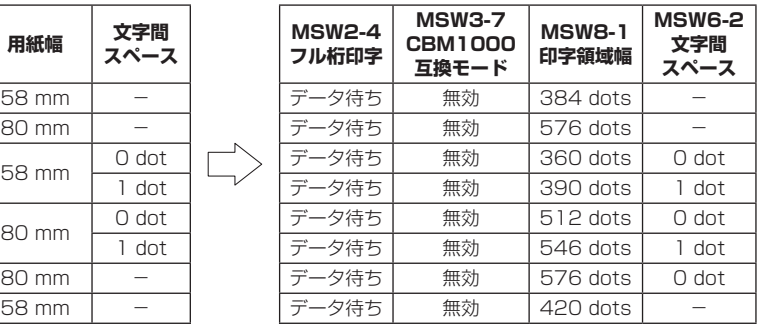

#### **個別設定モード**

メモリスイッチを個別に設定します。 用紙に印字されるメモリスイッチの機能と設定内容を確認しながら設定します。

- 1. 用紙をヤットします。
- 2. ペーパーカバーを開けた状態で FEED キーを押しながら電源を ON にします。
- 3. FEED キーを 2 回押し、ペーパーカバーを閉めます。 メモリスイッチの個別設定モードに入ります。

「メモリ SW (1)」と、現在の設定内容が 0 (OFF) または 1 (ON) で印字されます。 (メモリスイッチ 7 から 13 は、現在の設定内容が印字されません。)

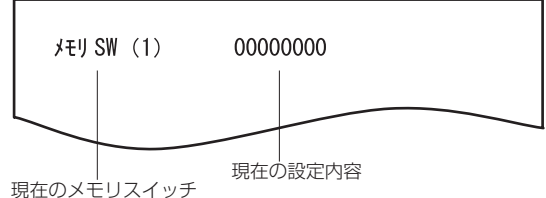

4. FEED キーを押します。

FEED キーを押すごとにメモリスイッチ番号が「メモリ SW(1)」→「メモリ SW(2)」・・・「メ モリ SW(11)」または「メモリ SW(13)」→「書込 / 工場出荷」→「メモリ SW(1)」の ように順に繰り返し印字されます。

設定を変更するメモリスイッチ番号が印字されるまで FEED キーを押してください。

**5. FEED キーを 2 秒以上押します。** 

FEED キーを 2 秒以上押すごとに、メモリスイッチの機能と設定内容が、繰り返し印字され ます。

設定を変更するメモリスイッチの機能が印字されるまで FEED キーを 2 秒以上、繰り返し 押してください。

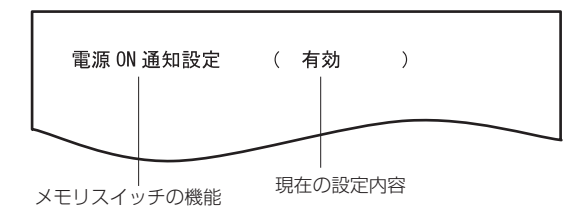

#### 6. FEED キーを押します。

FEED キーを押すごとに設定内容が順に繰り返し印字されます。 現在の設定内容が印字されたときは、COVER LED が点灯します。 該当する設定内容が印字されるまで FEED キーを押してください。

#### 7. FEED キーを 2 秒以上押します。

選択した設定内容が確定します。 次のメモリスイッチの機能と設定内容が印字されます。

- 8. 同じメモリスイッチ番号内で変更する機能がある場合は、手順 5 から手順 7 を繰り返しま す。
- 9 ペーパーカバーを開け、再び閉じます。 変更したメモリスイッチの設定内容が印字されます。
- 10. 異なるメモリスイッチ番号で変更する機能がある場合は、手順 4 から手順 9 を繰り返しま す。
- 11. 「書込 / 工場出荷」が印字されるまで FEED キーを押します。
- 12. FEED キーを 2 秒以上押します。 変更したメモリスイッチの設定内容を保存し、一覧表を印字します。 印字が終了すると、個別設定モードを終了します。

### **メモリスイッチの初期化**

すべてのメモリスイッチを工場出荷時の設定にします。

- 1. 個別設定モードの手順 1 から手順 3 の操作をします。
- 2. 「書込 / 工場出荷」が印字されるまで FEED キーを押します。
- 3. ペーパーカバーを開けます。
- 4. FEED キーを 2 秒以上押します。 すべてのメモリスイッチが工場出荷時の設定に変更されます。
- 5. ペーパーカバーを閉じます。

各メモリスイッチの機能は、下記の表のとおりです。(網掛け表示部は、工場出荷時 設定です。)

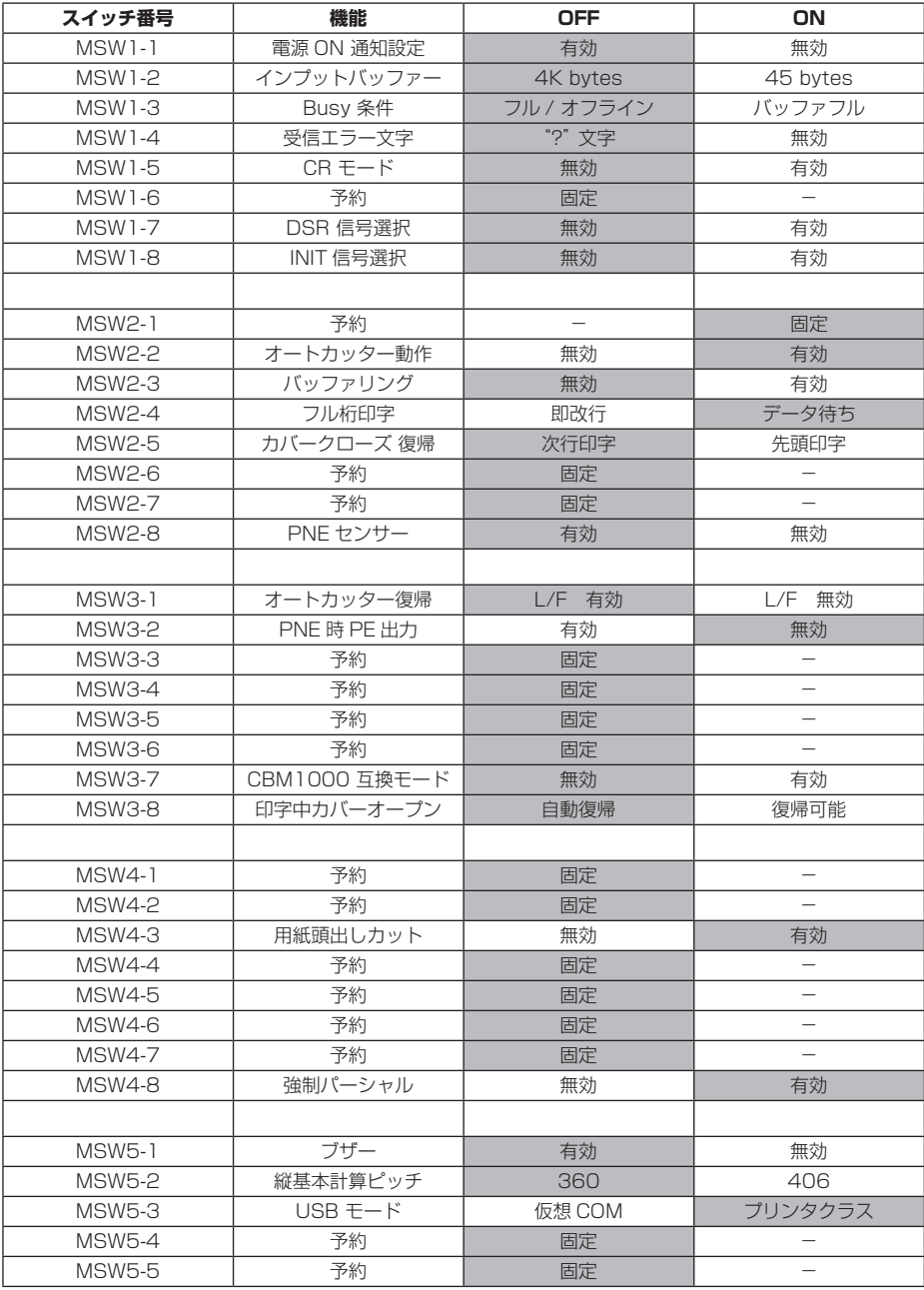

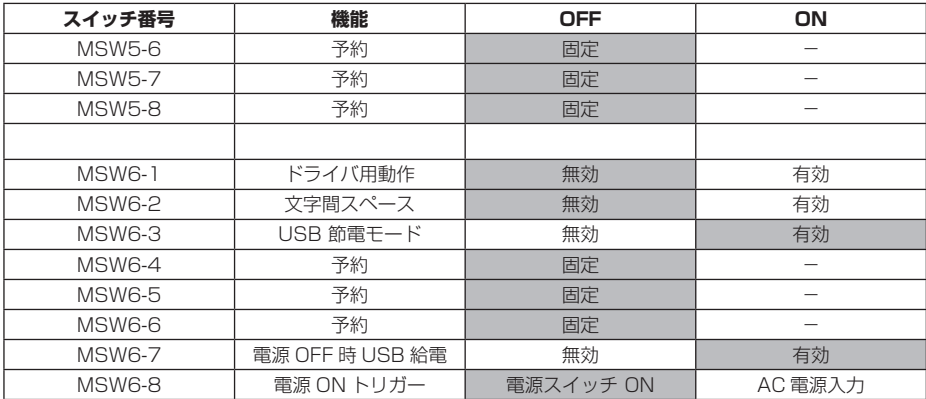

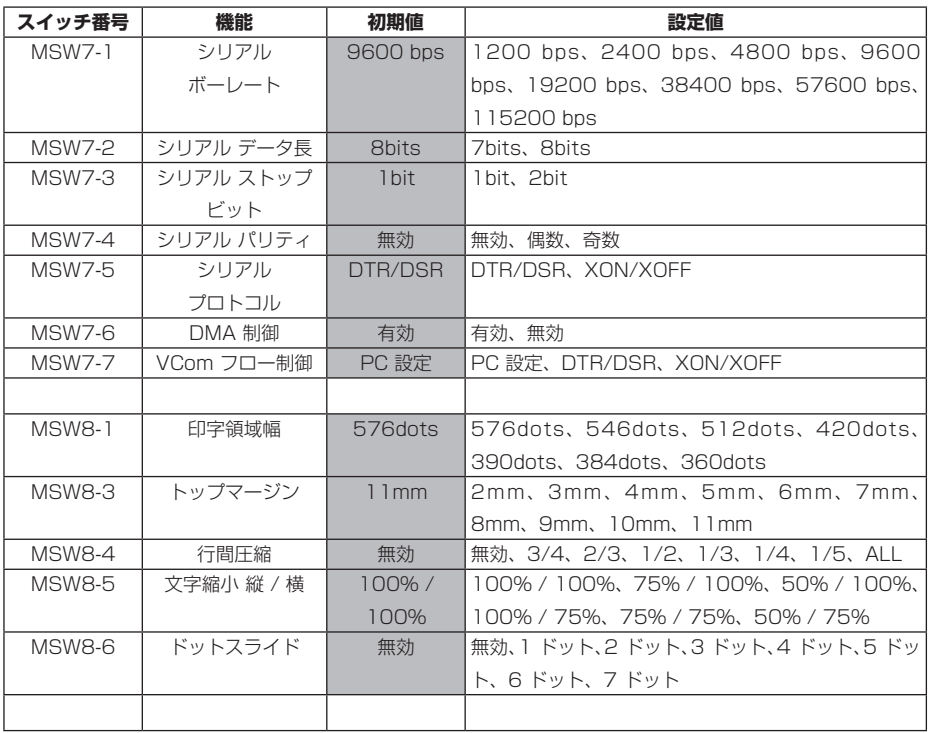
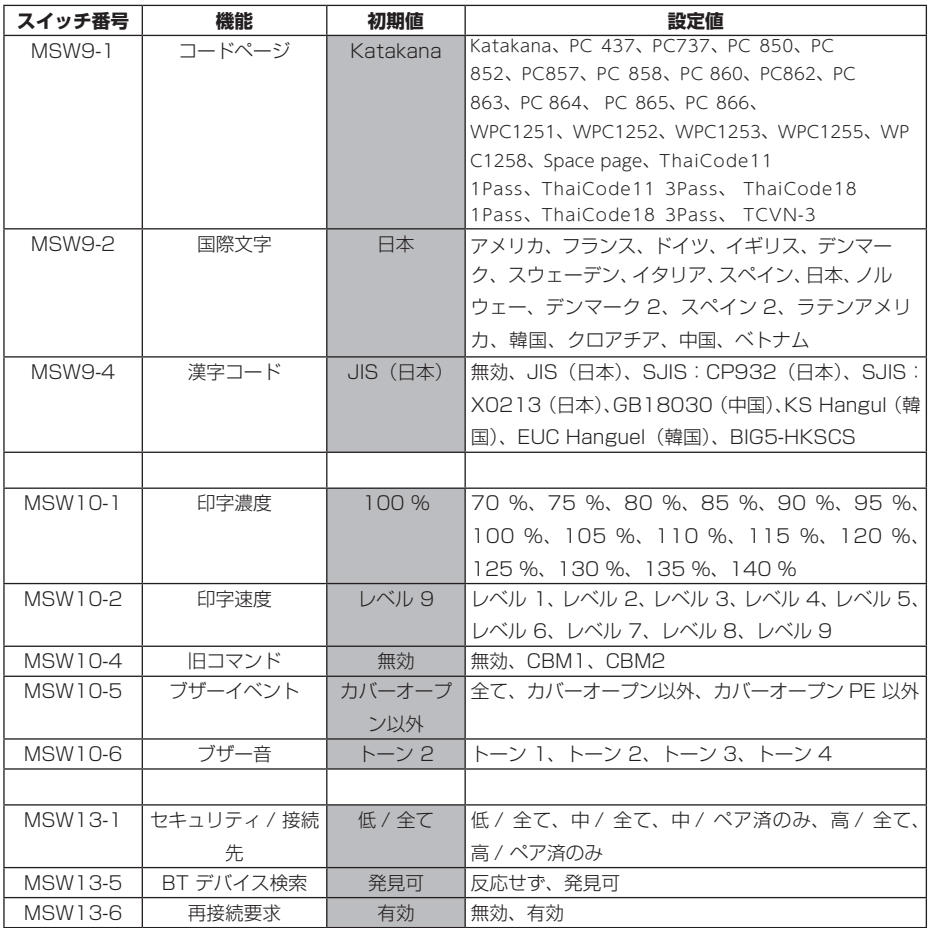

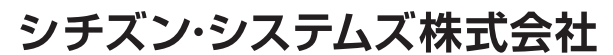

〒188-8511 東京都西東京市田無町6-1-12 TEL. (042) 468-4993 FAX. (042) 468-4687 https://www.citizen-systems.co.jp/printer/

> CT-S257\_UM\_121\_JP  $\overline{PMC-2210}$ January 2024